Version: US - UM-1.0

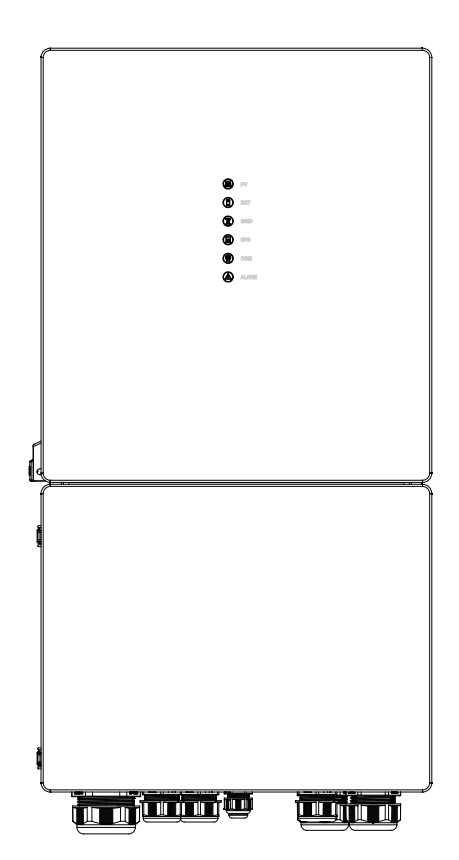

**USER MANUAL** 

**ESS Inverter**

# **HISTORY**

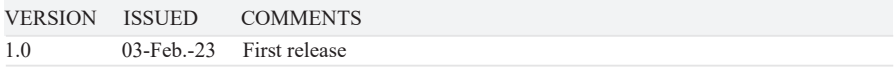

# **Preface About This Manual**

This manual describes the installation, connection, the use of APP, commissioning and maintenance etc. of ESS inverter. Please first read the manual and related documents carefully before using the product and store it in a place where installation, operation and maintenance personnel can access it at any time. The illustration in this user manual is for reference only. This user manual is subject to change without prior notice. (Specific please in kind prevail.)

# **Target Group**

ESS inverters must be installed by professional electrical engineers who have obtained relevant qualifications.

## **Scope**

This manual is applicable to following inverters:

- $\cdot$  5K US
- 6K US
- 8K US
- $\cdot$  10K US

## **Conventions**

The following safety instructions and general information are used within this user manual.

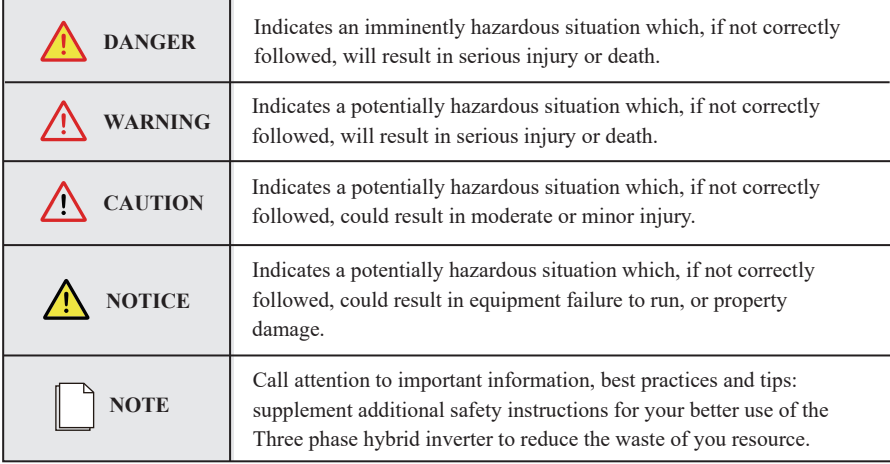

# **CONTENTS**

# **Preface**

About This Manual Target Group Scope

Conventions

# **1. Safety**

- 1.1 Symbols Used
- 1.2 Safety Precaution

# **2. Product Introduction**

- 2.1 Overview
- 2.2 Product Appearance
- 2.3 Model Definition

# **3. Installation**

- 3.1 Packing List
- 3.2 Selecting the Mounting Location
- 3.3 Mounting

# **4. Electrical Connection**

- 4.1 Grounding
- 4.2 Meter/CT Connection
- 4.3 Communication Connection

# **5. System Operation**

- 5.1 Inverter Working Mode
- 5.2 Startup/Shutdown Procedure

# **6. Commissioning**

6.1 Inspection 6.2 Commissioning Procedure

# **7. User Interface**

7.1 LED

7.2 App Setting Guide

# **8. Maintenance**

- 8.1 Routine Maintenance
- 8.2 Inverter Troubleshooting

# **9. Technical Specifications**

# **1. Safety**

Before using the inverter, please read all instructions and cautionary markings on the unit and manual. Put the instructions where you can take them easily.

The ESS inverter of ours strictly conforms to related safety rules in design and test. Local safety regulations shall be followed during installation, operation and maintenance. Incorrect operation work may cause injury or death to the operator or a third party and damage to the inverter and other properties belonging to the operator or a third party.

# **1.1 Symbols Used**

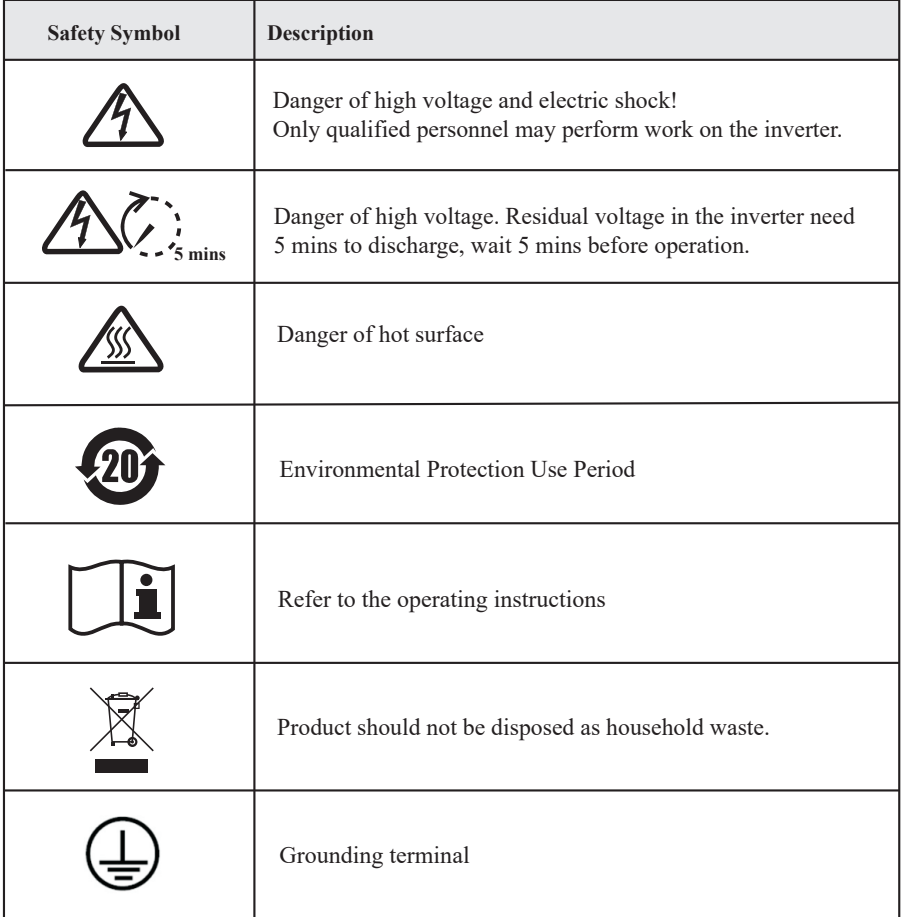

*Safety*

# **1.2 Safety Precaution**

- Installation,maintenance and connection of inverters must be performed by qualified personnel, in compliance with local electrical standards, wiring rules and requirements of local power authorities and/or companies(for example: AS 4777 and AS/NZS 3000 IN Australia).
- To avoid electric shock, DC input and AC output of the inverter must be terminated at least 5 minutes before performing any installation or maintenance.
- The temperature of some parts of the inverter may exceed 60℃ during operation. Do not touch the inverter during operation to avoid being burnt.
- Ensure children are kept away from inverters.
- Don't open the front cover of the inverter. A part from performing work at the wiring terminal (as instructed in this manual), touching or changing components without authorization may cause injury to people, damage to inverters and annulment of the warranty.
- Static electricity may damage electronic components. Appropriate method must be adopted to prevent such damage to the inverter; otherwise the inverter may be damaged and the warranty annulled.
- Ensure the output voltage of the proposed PV array is lower than the maximum rated input voltage of the inverter; otherwise the inverter may be damaged and the warranty annulled.
- When exposed to sunlight, the PV array generates dangerous high DC voltage. Please operate according to our instructions, or it will result in danger to life.
- PV modules should have an IEC61730 class A rating.
- If the equipment is used in a manner not specified by the manufacturer, the protection provided by the equipment may be impaired.
- Completely isolate the inverter before maintaining. Completely isolate the inverter should: Switch off the PV switch, disconnect the PV terminal, disconnect the battery terminal, and disconnect the AC terminal.
- Prohibit inserting or pulling the AC and DC terminals when the inverter is running.
- In Australia, the inverter internal switching does not maintain the neutral integrity, neutral integrity must be addressed by external connection arrangements.
- In Australia, the output of backup side in switchbox should be labeled main switch UPS supply, the output of normal load side in switchbox should be labeled mains switch inverter supply.
- Don't connect Three phase hybrid inverter in the following ways: BACKUP Port should not be connected to grid; The single PV panel string should not be connected to two or more inverters.

# **2. Product Introduction**

# **2.1 Overview**

## **ESS Inverter**

The hybrid inverters are high-quality inverter which can convert solar energy to AC energy and store energy into battery.

The inverter can be used to optimize self consumption, store in the battery for future use or feed into public grid. Work mode depends on PV energy and user's preference. It can provide power for emergency use during the grid lost by using the energy from battery and inverter (generated from PV).

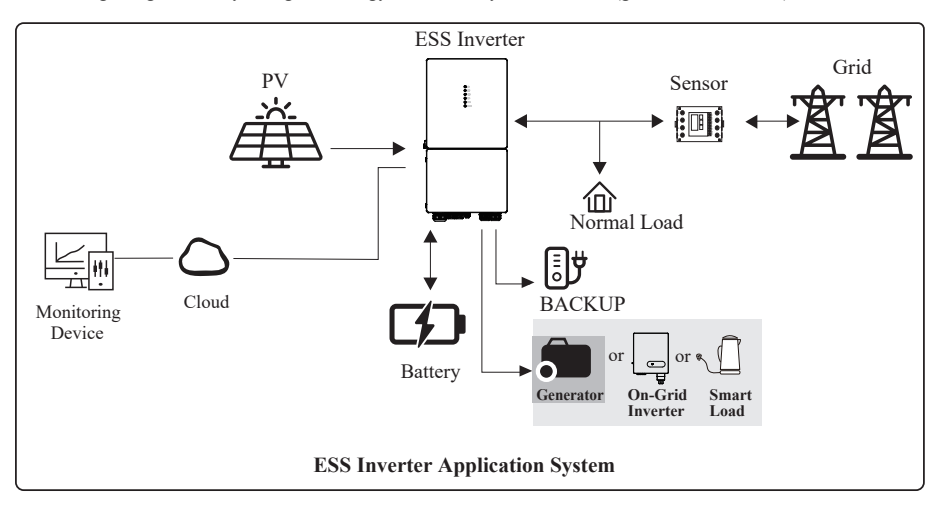

# **2.2 Product Appearance**

## **2.2.1 ESS Inverter**

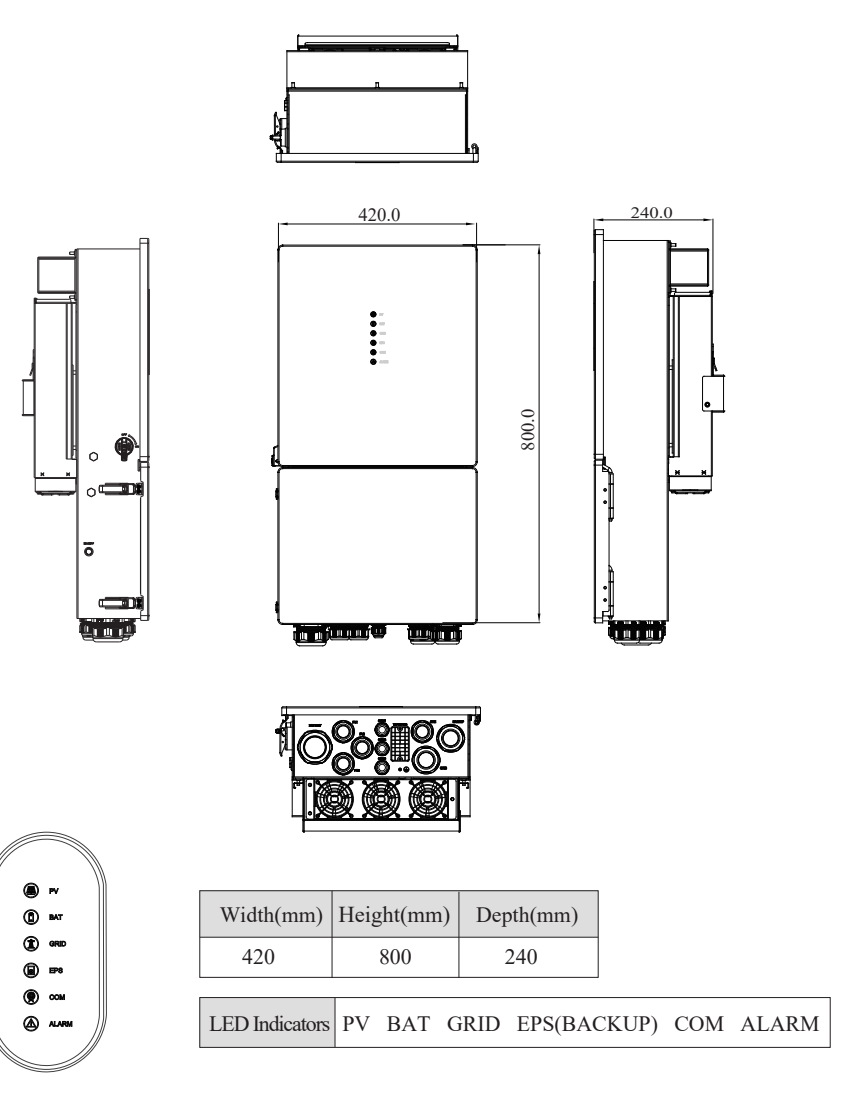

**LED Details**

### **The External View of ESS Inverter**

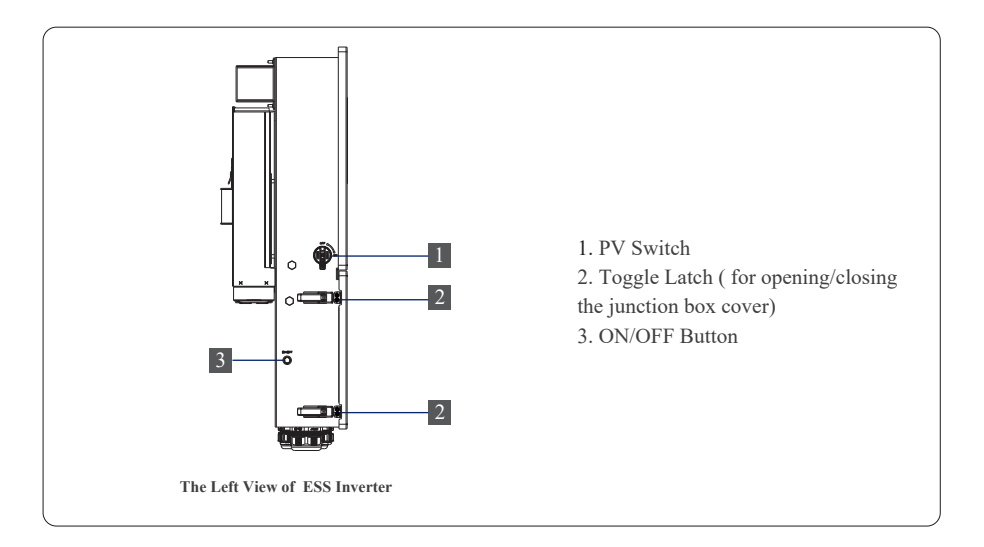

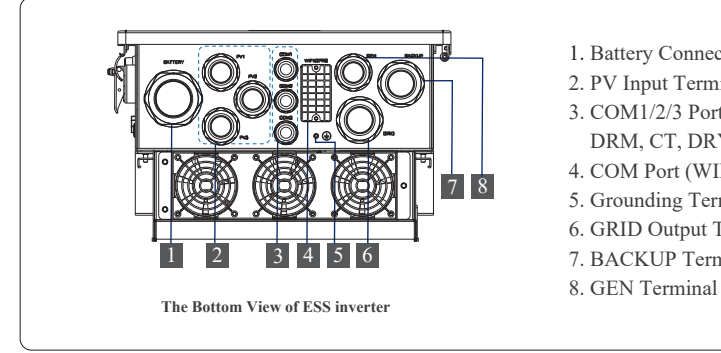

- 1. Battery Connect Terminals
- 2. PV Input Terminals
- 3. COM1/2/3 Ports (RS485, BMS, DRM, CT, DRY, RSD, PARA)
- 4. COM Port (WIFI/GPRS)
- 5. Grounding Terminal
- 6. GRID Output Terminal
- 7. BACKUP Terminal
- 

# **3. Installation**

# **3.1 Packing List**

After unpacking, please check the following packing list carefully for any damage or missing parts. If any damage or missing parts occurs, contact the supplier for help.

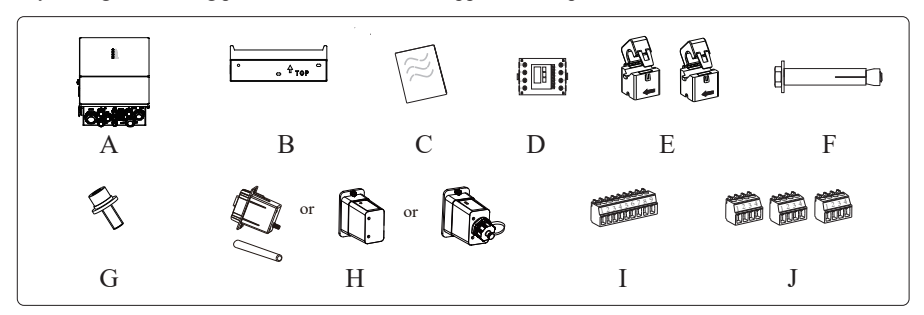

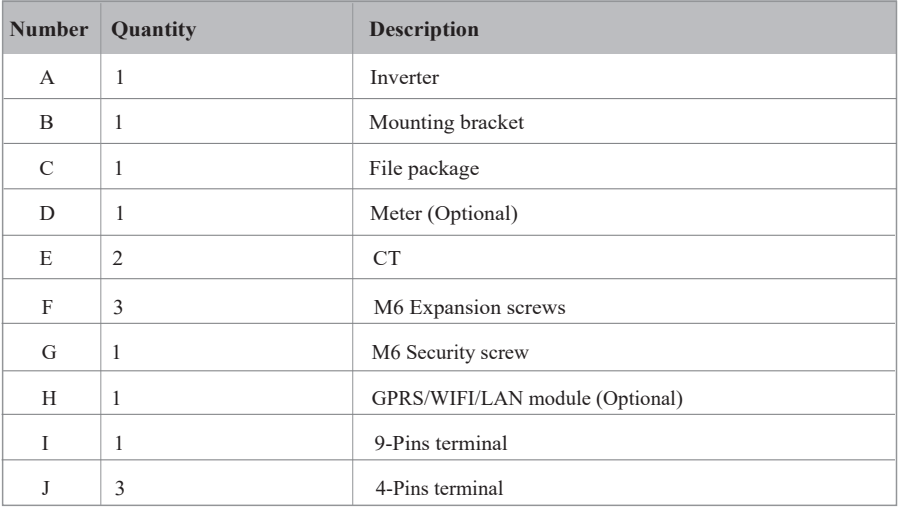

# **3.2 Selecting the Mounting Location**

# **3.2.1 Installation Environment Requirements**

- a. The storage inverter protection class is IP65 and can be mounted indoors or outdoors.
- b. The mounting location must be inaccessible to unrelated personnel since the enclosure and heat sinks are extremely hot during operation.
- c. Do not install the storage inverter in areas containing highly flammable materials or gases.
- d. To ensure optimum operation and long service life, the ambient temperature must be below 50℃.
- e. The storage inverter must be mounted in a well ventilated environment to ensure good heat dissipation.
- f. To ensure long service life, the storage inverter must not be exposed to direct solar irradiation, rain, or snow. It is recommended that the inverter be mounted in a sheltered place.
- g. The carrier where the inverter is mounted must be fire-proof. Do not mount the inverter on flammable building materials.
- h. Do not install the inverter in a rest area since it will cause noise during operation.
- i. The installation height should be reasonable and make sure it is easy to operate and view the display.
- j. Product label and warning symbols shall be clear to read after installation.
- k. Please avoid direct sunlight, rain exposure, snow cover.

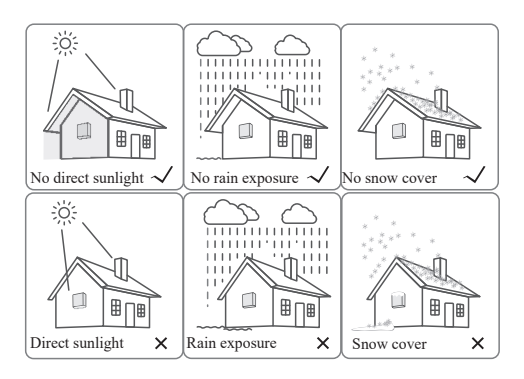

### **3.2.2 Mounting Requirements**

Mount the inverter vertically or tilted backward by max 15°. The device can not be installed with a wrong mode and the connection area must point downward.

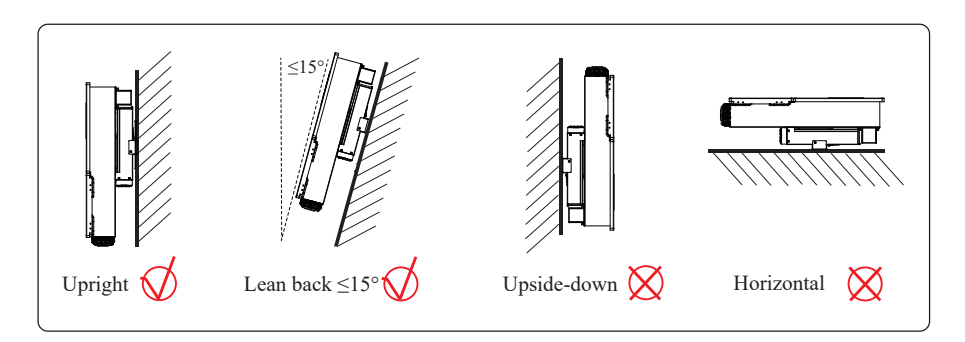

## **3.2.3 Installation Space Requirements**

To ensure the inverter normally and easy to operate, there are requirements on available spaces of the inverter, e.g. to keep enough clearance. Refer to the following figures.

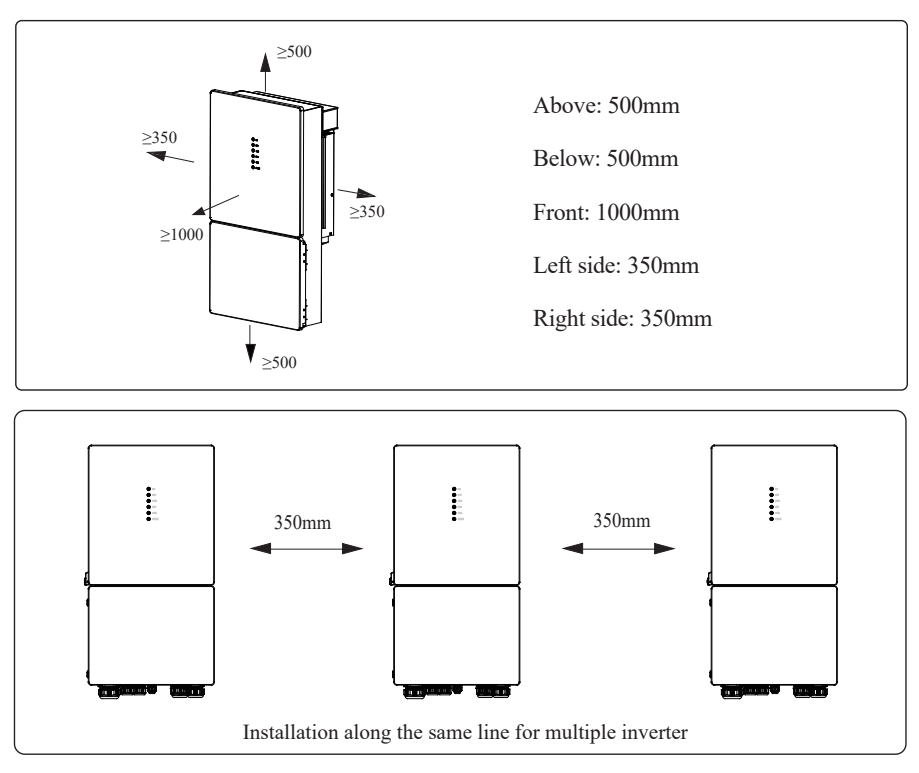

# **3.3 Mounting**

Before mounting the inverter, you have to prepare expansion screws and a security screw.

#### **Step 1. Install the mounting bracket**

- 1. Use a level ruler to mark the position of the 3 holes on the wall. Refer to Figure a. And drill 3 holes, 16mm in diameter and 55mm in deep. Refer to Figure b.
- 2. Knock the expansion screw kit into the hole together with a hammer. Refer to Figure c. *Note: Do not remove the nut unit in this step.*
- 3. After tightening 2-3 buckles, the expansion bolts are tight and not loose, and then unscrew the bolts, spring washer, gasket. Refer to Figure c.
- 4. Install and fix the mounting bracket on the wall. Refer to Figure d.

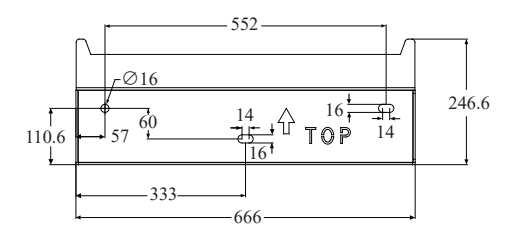

Unit: mm

### **Step 2. Install the inverter on the mounting bracket. Then lock the inverter using the security screw. Refer to Figure e, Figure f.**

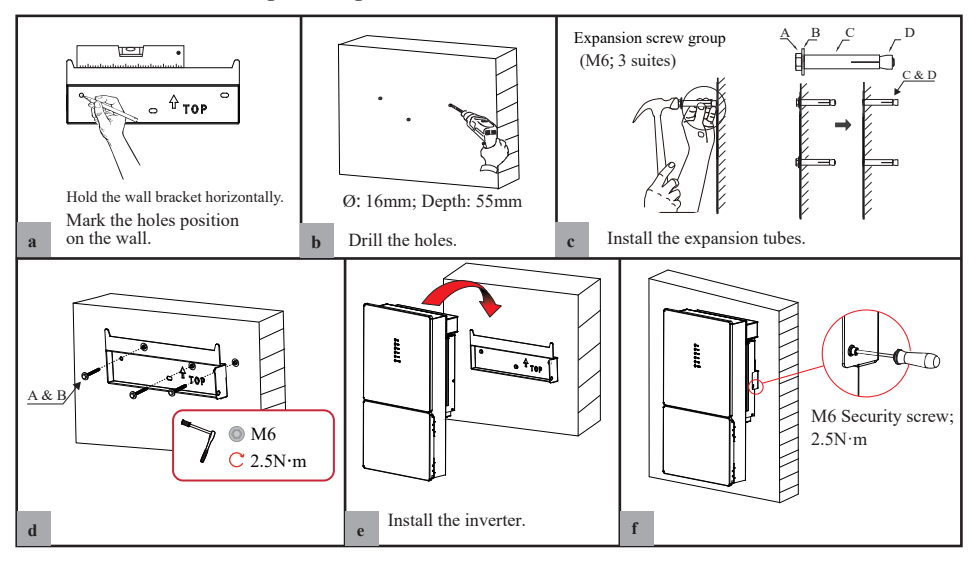

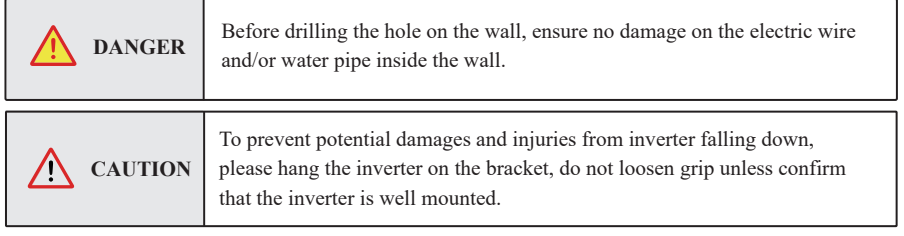

# **4. Electrical Connection**

This chapter shows the detailed connections of ESS inverter. The following illustration only uses the hybrid inverter as an example.

### **ESS inverter system connection diagram:**

**Non-parallel connection mode**

# **Split phase (120/240Vac) connection diagram (US)**

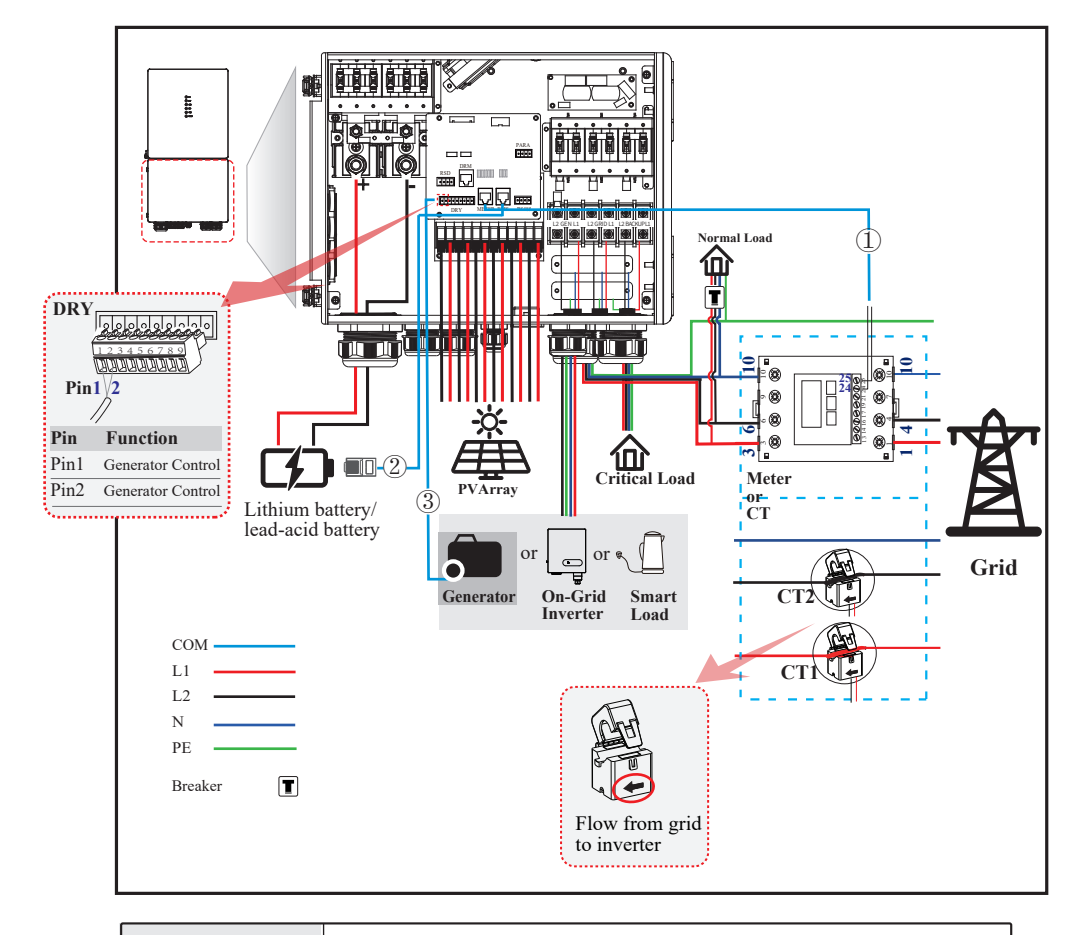

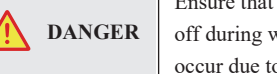

Ensure that inverter and all cables to be installed are completely powered off during whole installation and connection. Otherwise, fatal injury can occur due to the high voltage.

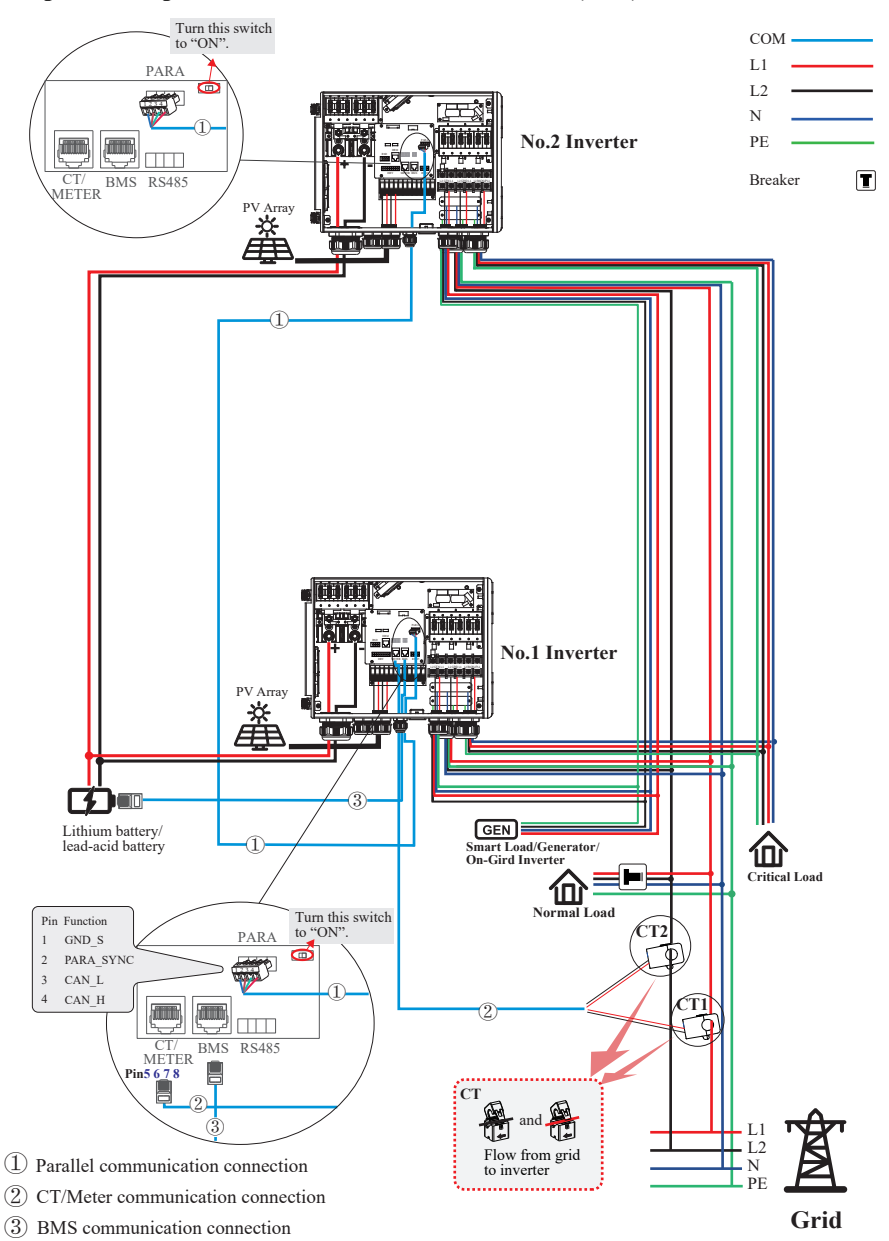

## **Split Phase parallel connection mode-Scheme A (N=2)**

\* These communication cables can be connected to any inverter, but they must be inserted into the same inverter and we call this inverter No. 1 inverter.

#### Note:

- 1. PV related contents are N/A for AC Couple inverter.
- 2. BMS communication connection is only for lithium battery.
- 3. It is necessary to turn the matched resistance switch of No. 1 inverter and No. 2 inverter to "ON" in parallel connection mode.
- 4. With parallel connection mode, it is necessary to connect APP to one of inverters and then go to Console > Other Setting page to enable Parallel mode on APP.
- 5. About breakers:
- DC breaker on BATTERY side: 300A
- AC breaker on GEN side ≥60A
- AC breaker on Grid side ≥70A
- AC breaker on Backup side ≥70A

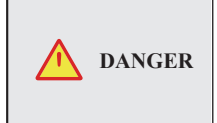

Ensure that inverter and all cables to be installed are completely powered off during whole installation and connection. Otherwise, fatal injury can occur due to the high voltage.

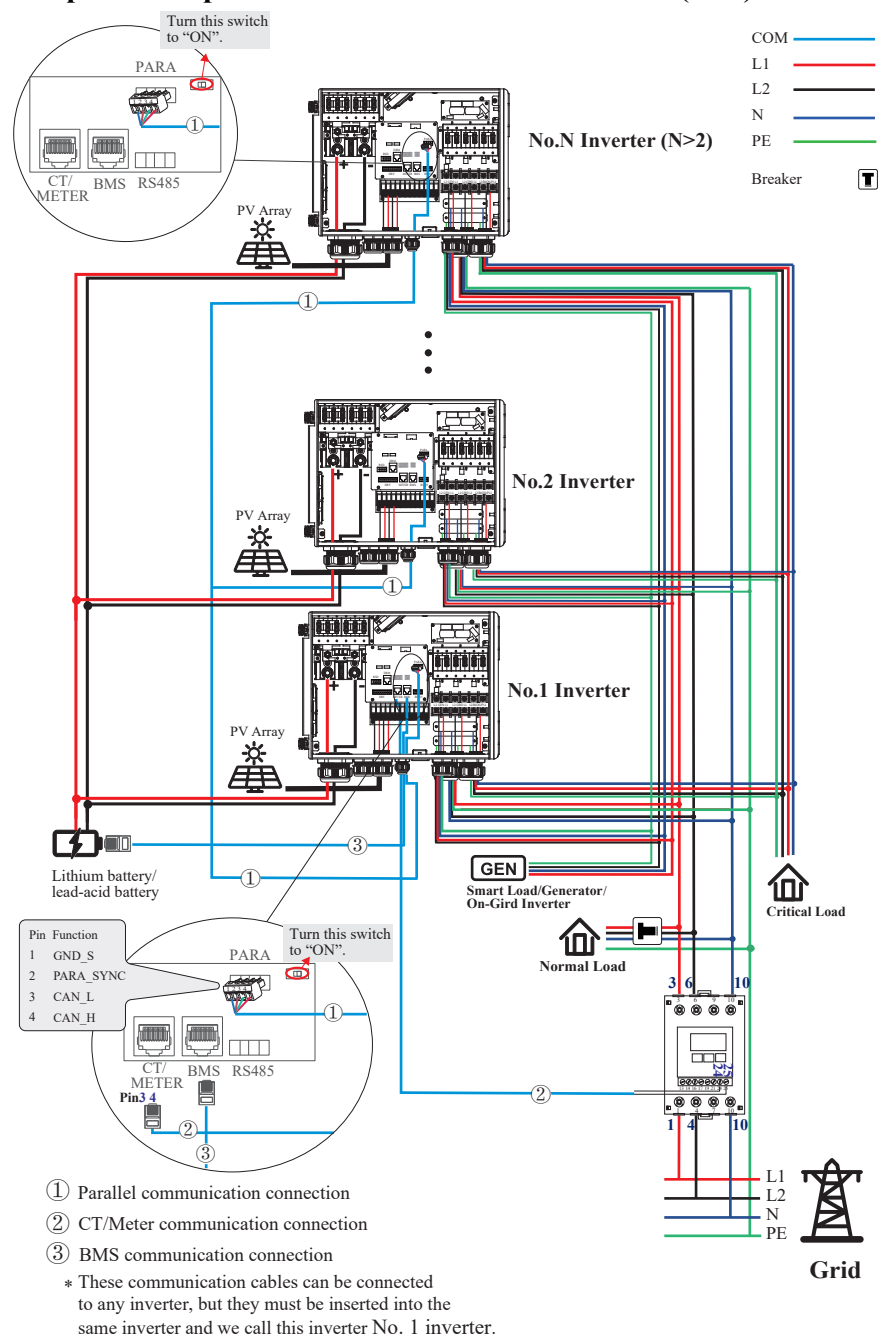

# **Split Phase parallel connection mode-Scheme B (N>2)**

*Electrical Connection*

Note:

- 1. PV related contents are N/A for AC Couple inverter.
- 2. BMS communication connection is only for lithium battery.
- 3. It is necessary to additionally purchase suitable CT and meter according to the specific requirements
- in parallel connection mode-Scheme B.

4. It is necessary to turn the matched resistance switch of No. 1 inverter and No. N inverter to "ON" in parallel connection mode.

5. With parallel connection mode, it is necessary to connect APP to one of inverters and then go to Console > Other Setting page to enable Parallel mode on APP.

6. About breakers:

DC breaker on BATTERY side: 300A

- AC breaker on GEN side ≥60A
- AC breaker on Grid side ≥70A

AC breaker on Backup side ≥70A

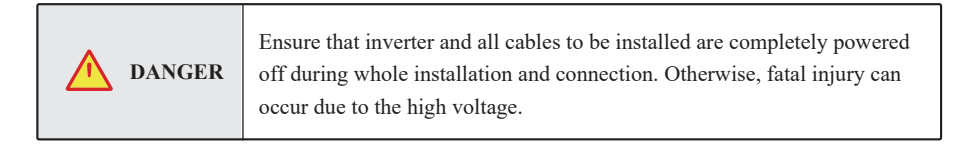

# **4.1 Grounding**

A protective earth (PE) terminal is equipped at the side of the inverter. Please be sure to connect this PE terminal to the PE bar for reliable grounding. AWG 2 or 4 yellow green lines are recommended.

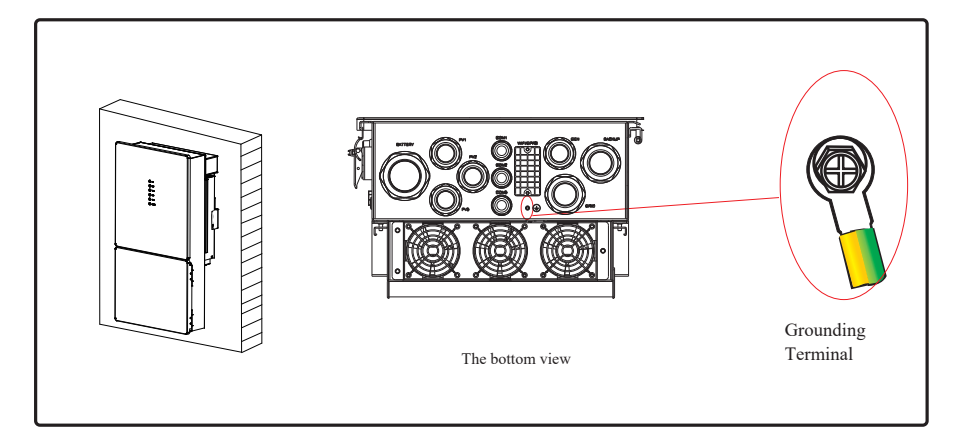

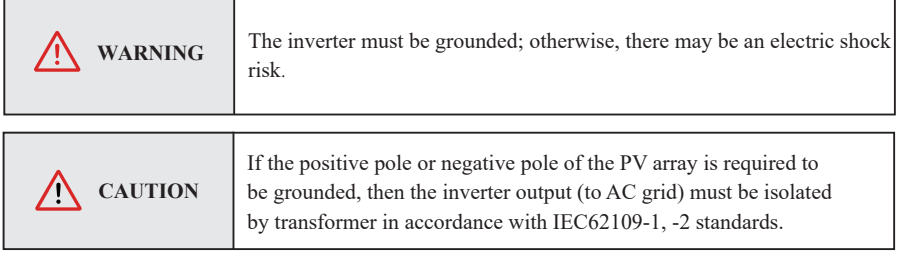

## **4.2 Meter/CT Connection**

You can monitor usage with a meter or a CT.

### **4.2.1 Meter Connection**

This section is applicable to non-parallel connection mode only.

ESS inverter supports the meter CHINT-DTSU666 meter by default. The meter is optional.

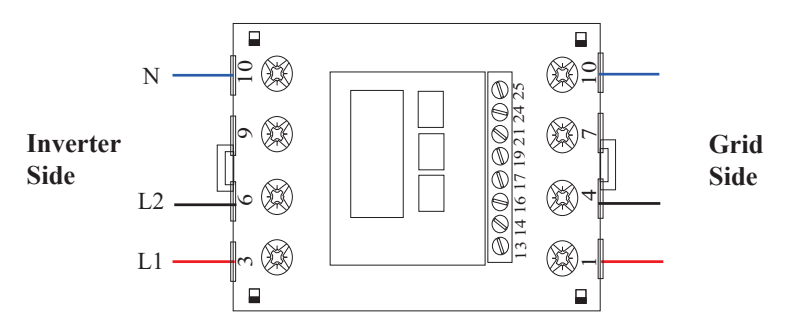

Before connecting to Grid, please install a separate AC breaker (≥70A; not equipped) between meter and Grid. This will ensure the inverter can be safely disconnected during maintenance.

The connection diagram of power cable of meter is shown in the figure below:

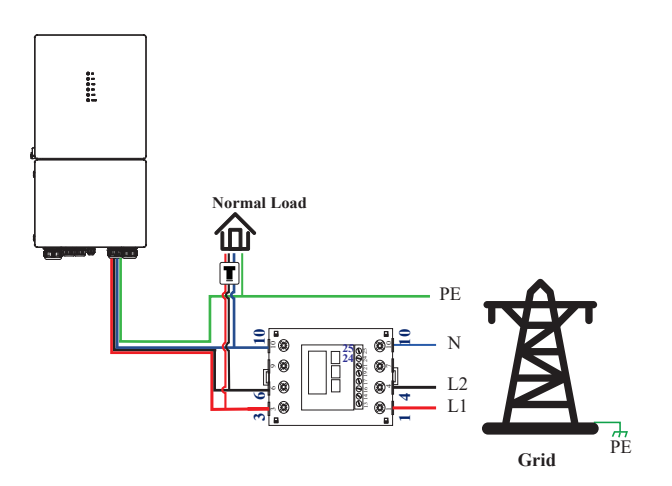

Please refer to the meter instruction manual for details.

## **4.2.2 CT Connection**

Before connecting to Grid, please install a separate AC breaker (≥70A; not equipped) between CT and Grid. This will ensure the inverter can be safely disconnected during maintenance.

The connection diagram of power cable of CT is shown in the figure below:

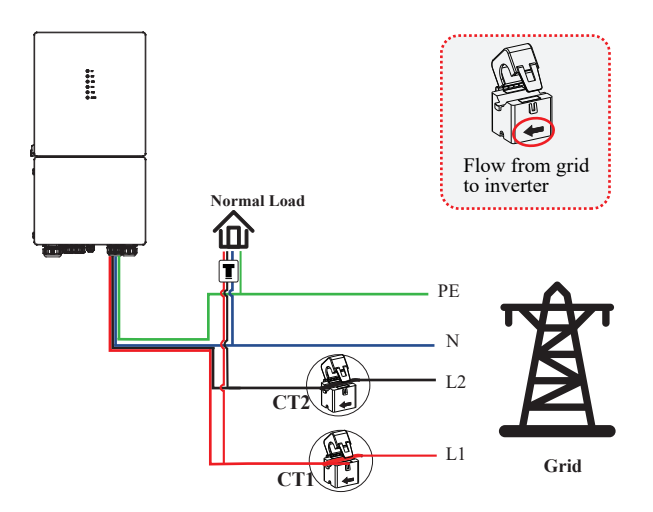

Please attention to the Current interchanger (CT) connection. The arrow on the CT indicates the current flow from grid to inverter. And lead the live line through the detection hole of CT.

The current direction from grid to inverter is defined as positive and NOTE current direction from inverter to grid is defined as negative.

# **4.3 Communication Connection**

There are communication interfaces in the communication port on the bottom of the inverter as show below:

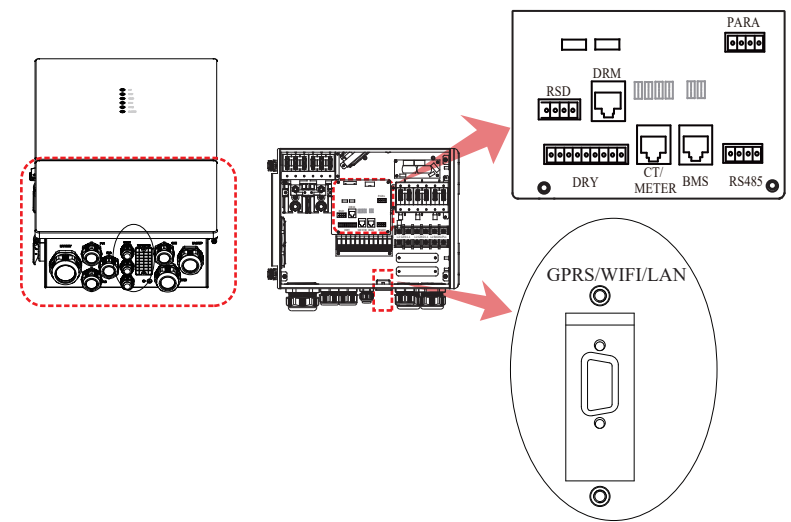

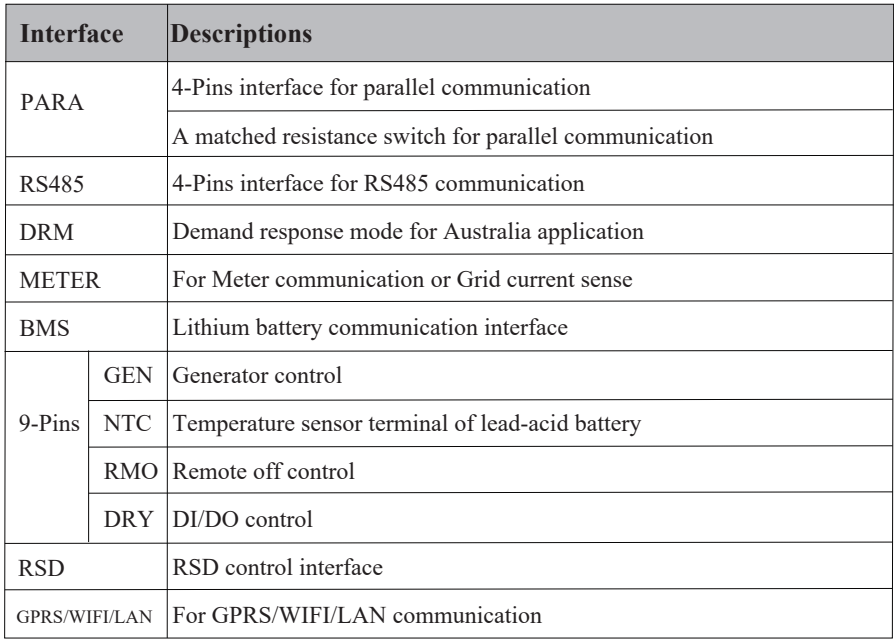

## **4.3.1 BMS Connection (Only for Lithium Battery)**

#### **RJ45 Terminal Configuration of Battery Communication (BMS)**

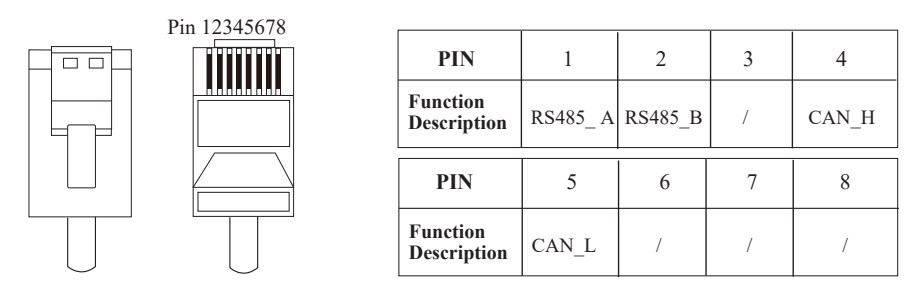

*This manual describes the cable sequence of the inverter. For details about the cable sequence of the battery, see the manual of the battery you used.*

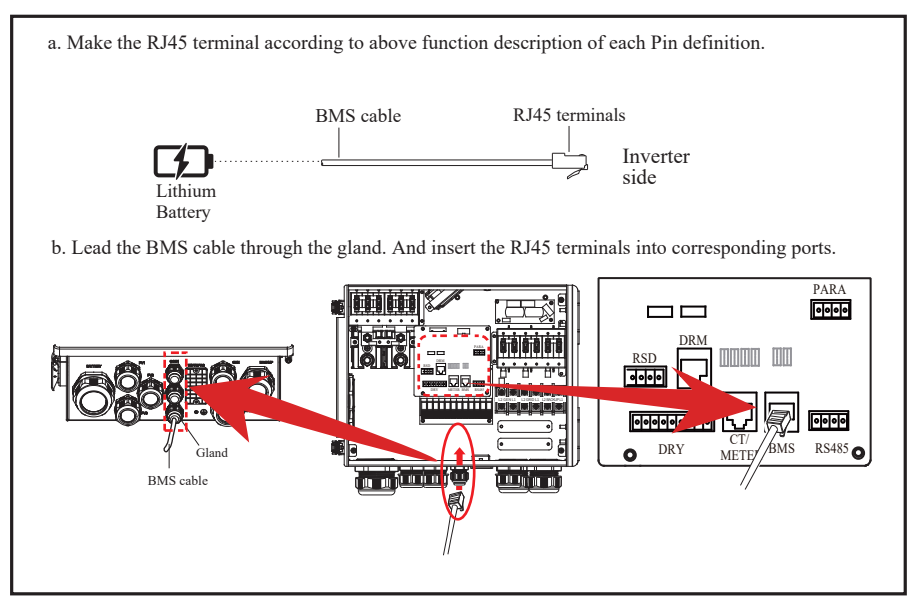

### **4.3.2 Meter Connection**

## **RJ45 Terminal Configuration of Meter Communication**

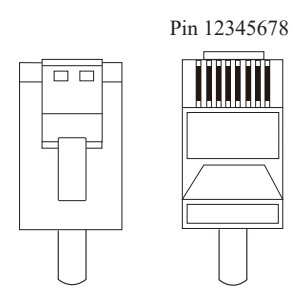

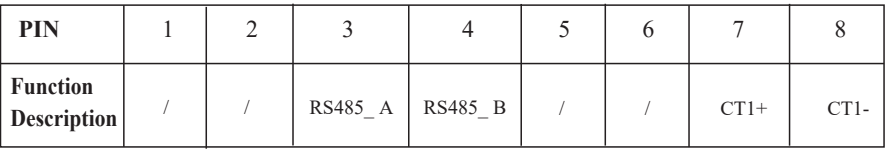

## **Meter cable connection overview**

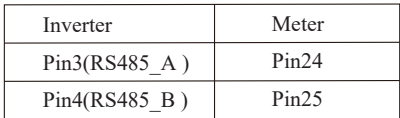

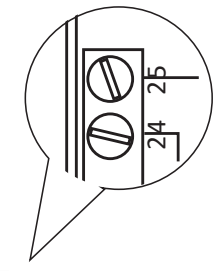

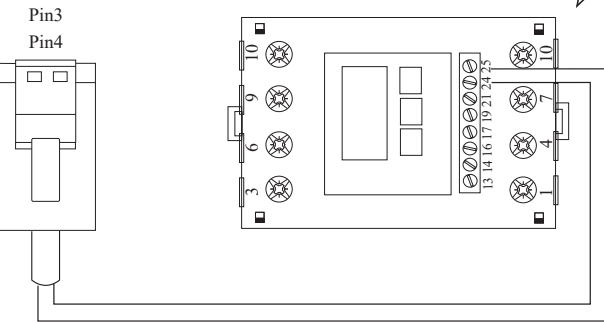

#### **Connect meter. Refer to the following steps:**

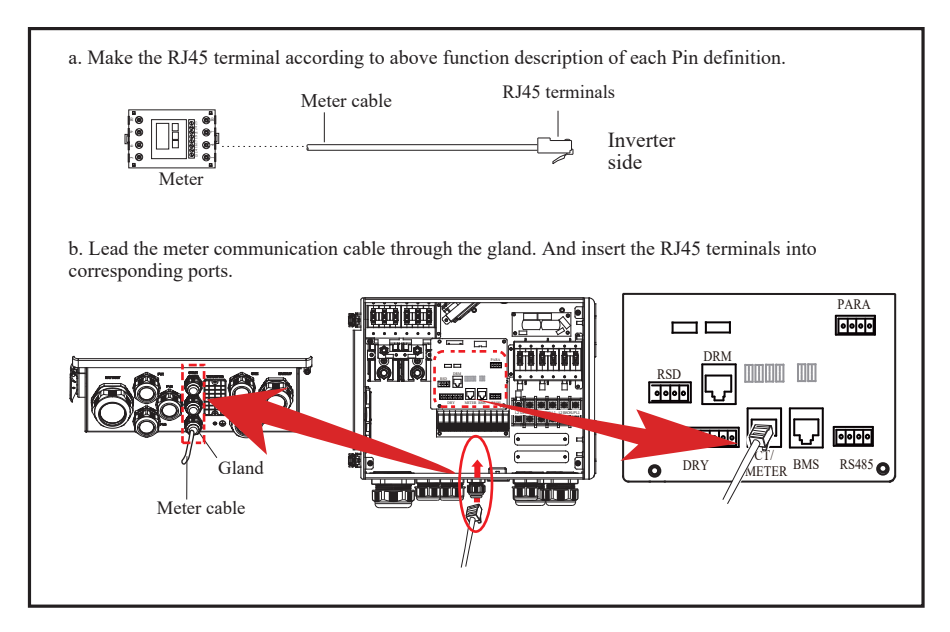

### **4.3.3 CT Connection**

**CT cable connection overview** This section is applicable to non-parallel connection mode and parallel connection-scheme A only.

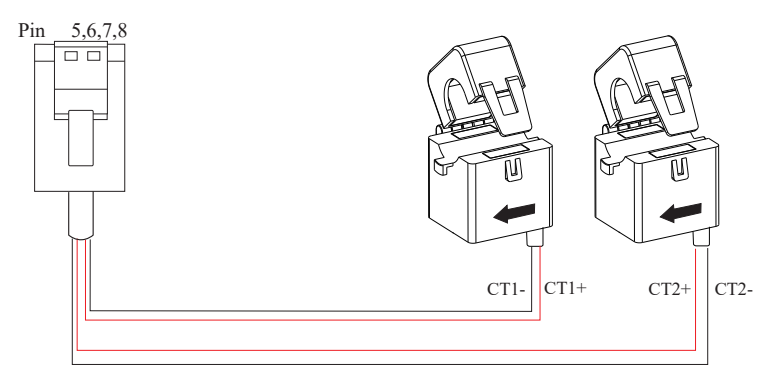

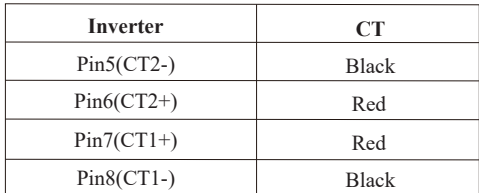

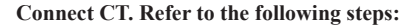

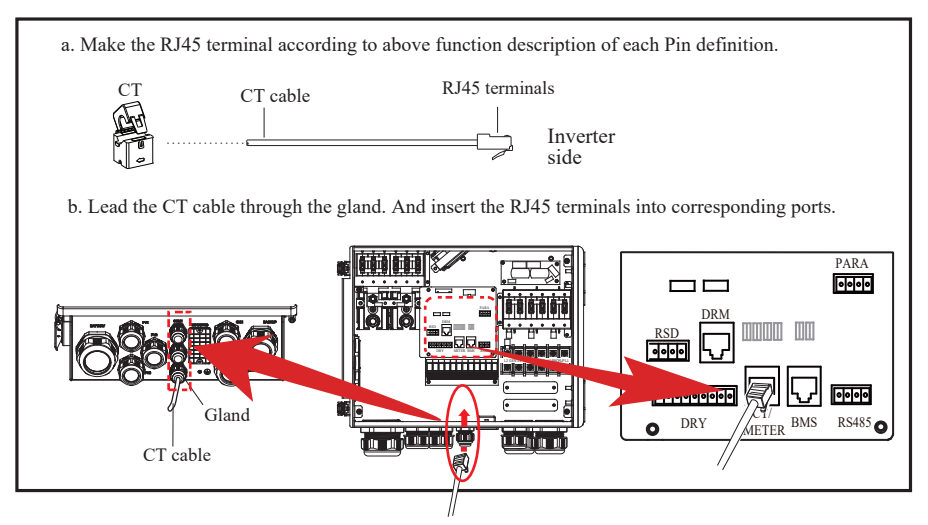

### **4.3.4 RS485 Connection**

#### **4-Pin Terminal Configuration of RS485 Communication**

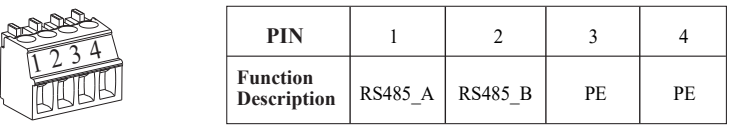

### **Connect RS485. Refer to the following steps:**

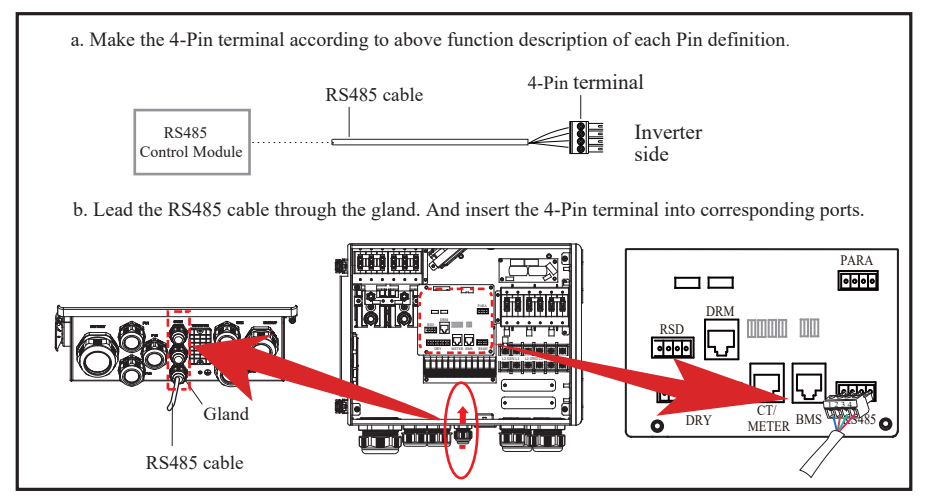

## **4.3.5 Parallel Communication Connection**

#### **4-Pin Terminal Configuration of parallel Communication**

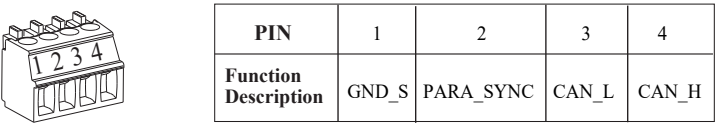

#### **Parallel communication cable connection overview**

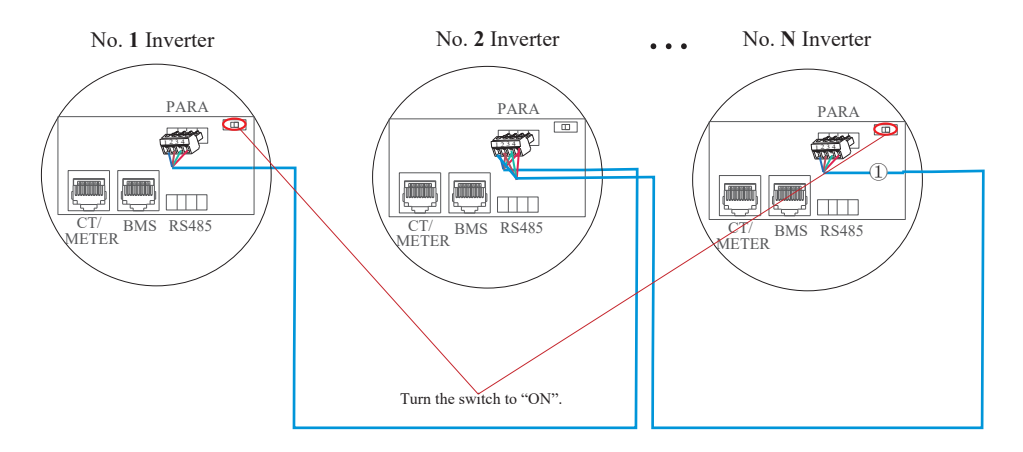

It is necessary to turn the matched resistance switch of No. **1** inverter and No. **N** inverter to "ON" in parallel connection mode.

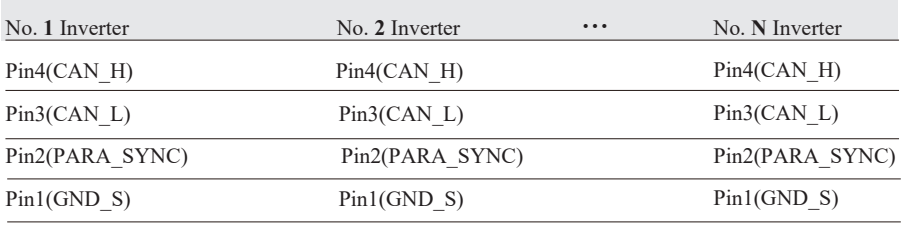

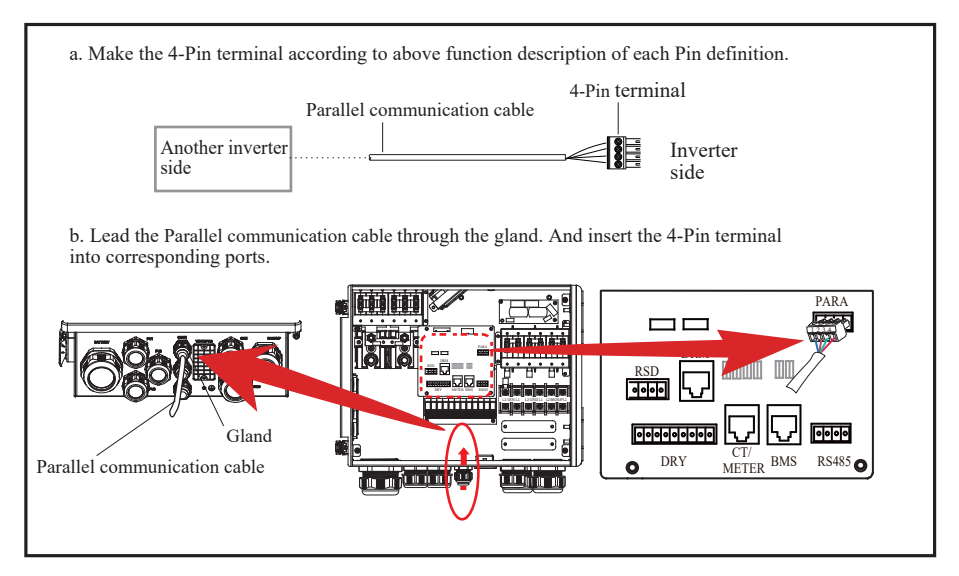

### **4.3.6 NTC/RMO/DRY Connection(s)**

#### **9-Pin Terminal Configuration of Auxiliary Communication**

Pin 123456789

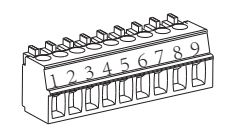

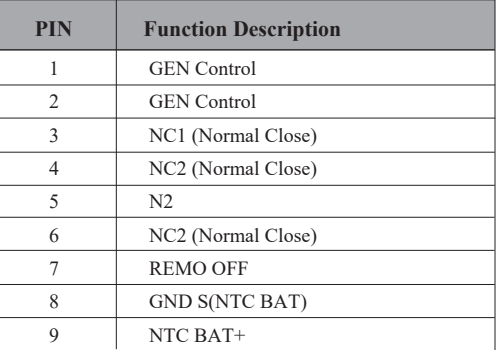

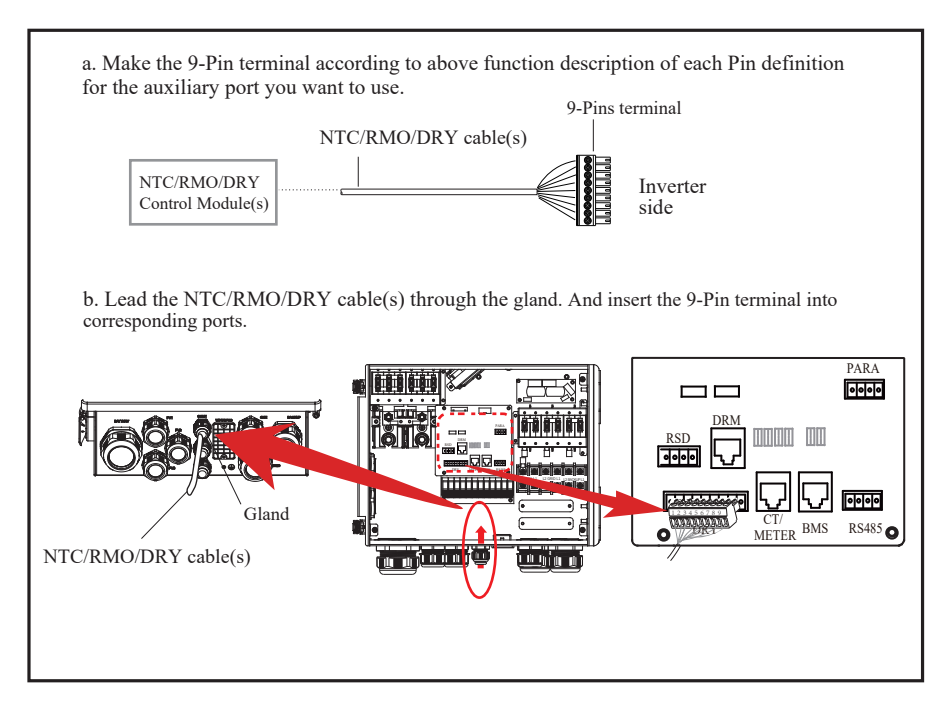

### **4.3.7 RSD Connection(s)**

#### **4-Pins Terminal Configuration of RSD Communication**

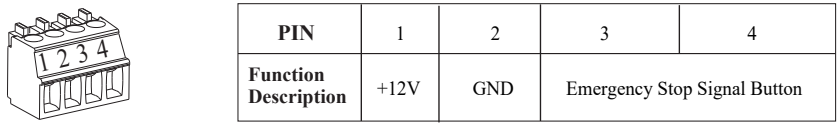

**Emergency Stop Signal:**

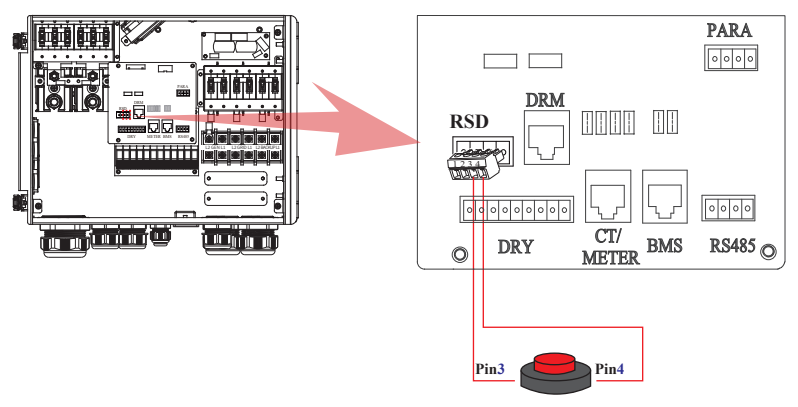

Normally Open Rapid Shutdown Signal Button

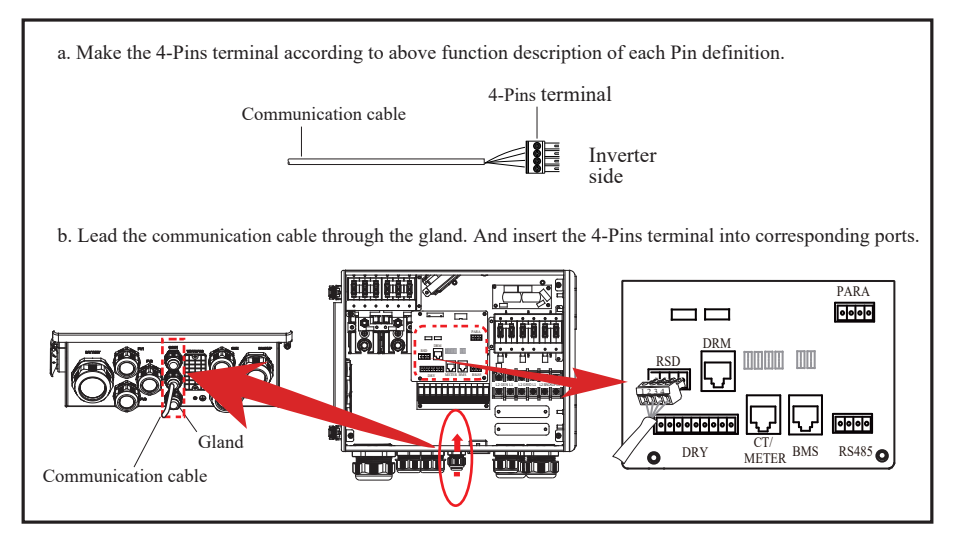

## **4.3.8 GPRS/WIFI/LAN Module Connection (Optional)**

For details, please refer to the corresponding Module Installation Guide in the packing.

The appearance of modules may be slightly different. The figure shown here is only for illustration.

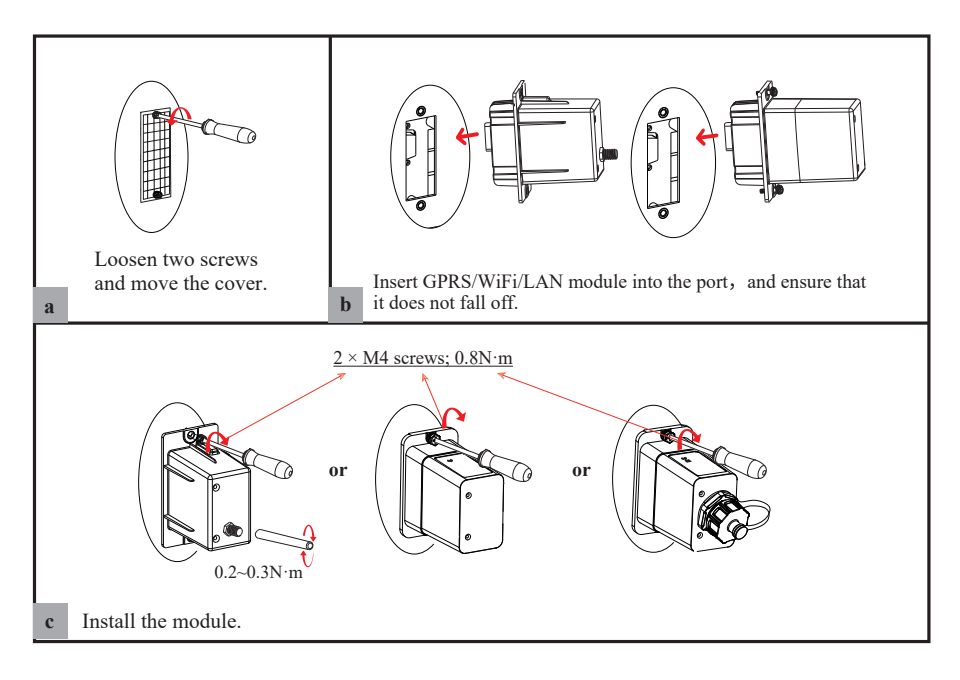

# **5. System Operation**

# **5.1 Inverter Working Mode**

The inverter supports several different working modes.

## **5.1.1 Self Used Mode**

Go to the "Hybrid work mode" menu, and select the "Self used mode" working mode. Under Self Used mode, the priority of PV energy will be Load > Battery > Grid, that means the energy produced by PV gives priority to local loads, excess energy is used for charging the battery, and the remaining energy is fed into the grid.

This is the default mode to increase self-consumption rate. There are several situations of Self used working mode based on PV energy.

### **a) Wealthy PV Energy**

When PV energy is wealthy, the PV energy will first consumed by loads, the excess energy will be used to charge the battery. then the remaining energy will be fed into the grid.

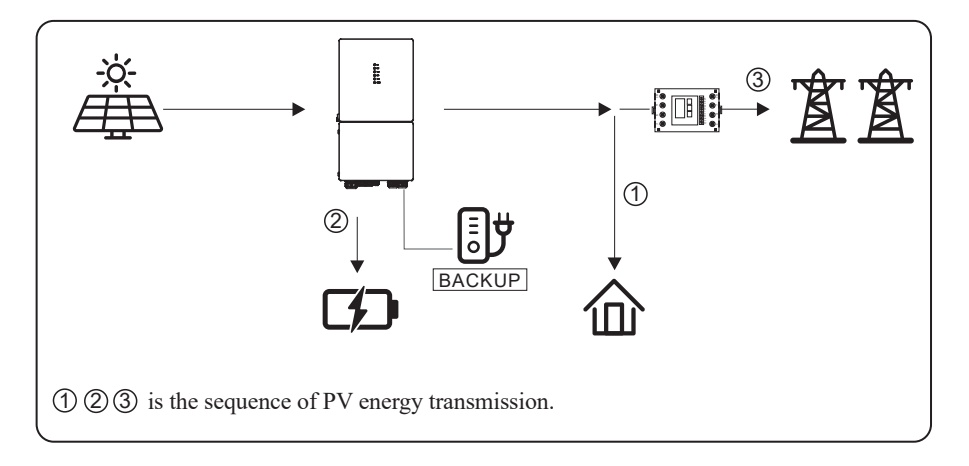

### **b) Limited PV power**

When the PV energy is not enough to cover all the loads, all the PV energy will be used for load, and the insufficient part will be supported by battery. Then still insufficient parts will be supported by grid.

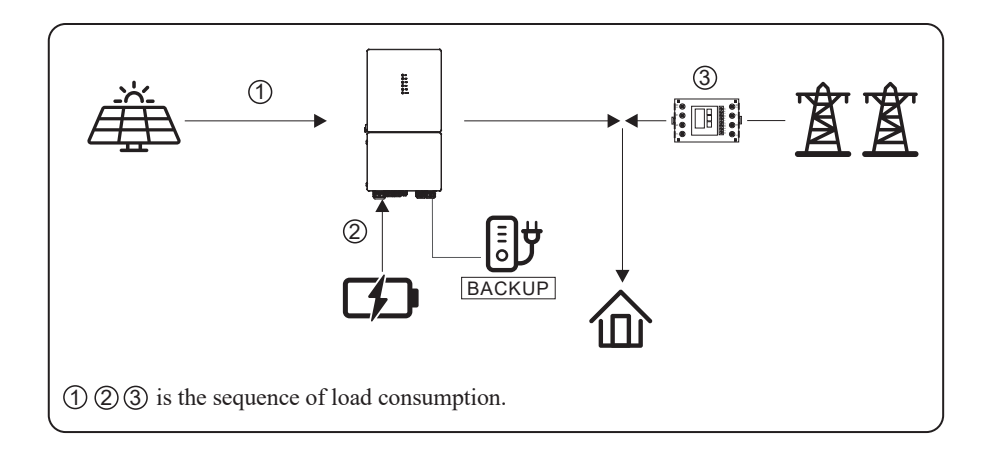

# **c) No PV Input**

The inverter will first discharge the battery energy for home load consuming when no PV input( such as in the evening or some cloudy or rainy days). If the demand is not met then will consume the grid energy.

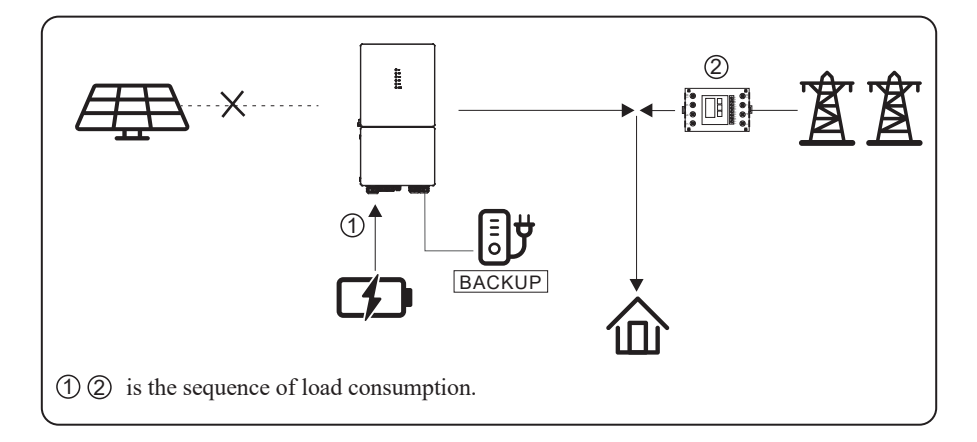

# **5.1.2 Feed-in Priority Mode**

Under this mode, the priority of PV energy will be  $Load > Grid > Buttery$ , that means the energy produced by PV gives priority to local loads, excess energy is fed into the grid, and the remaining energy is used for charging the battery. Go to the "Hybrid work mode" menu, and select the "Feed-in priority mode" working mode.

#### **a) Wealthy PV Energy**

When PV energy is wealthy, the PV energy will be first consumed by loads, if there is excess PV power, then the excessive power will be fed into grid. If there is still PV energy rested after load consuming and grid feeding, then the rested PV power will be used to charge the battery.

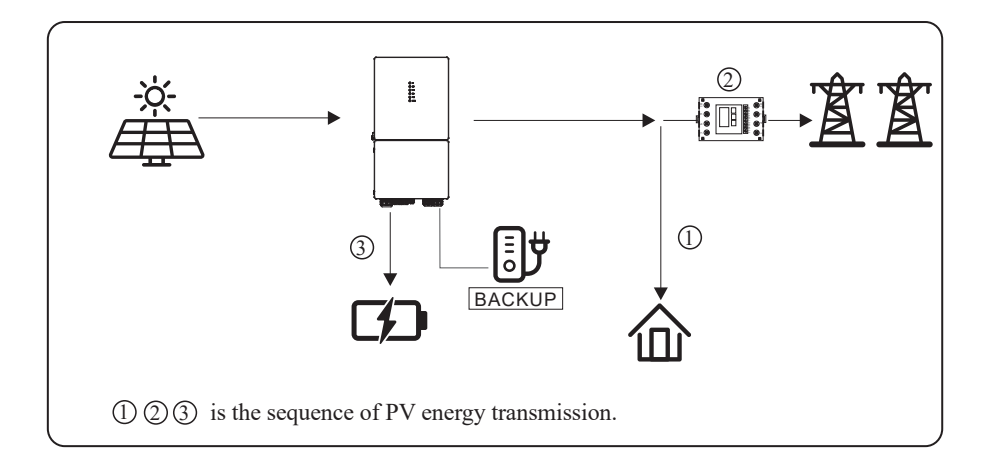

#### **b) Limited PV Energy**

When PV energy is limited and can not meet the feed-in grid power, the battery will discharge to meet it.

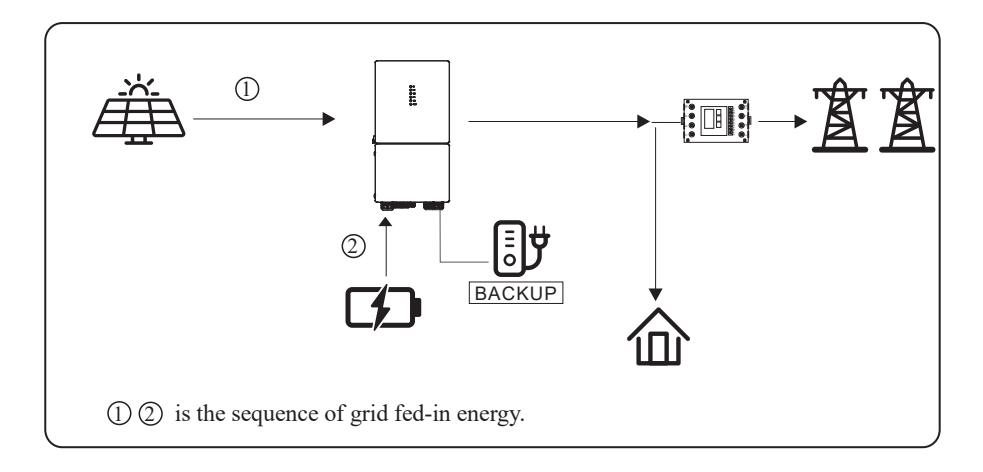

## **c) No PV Input**

The inverter will first discharge the battery energy for home load consuming when no PV input ( such as in the evening or some cloudy or rainy days). If the demand is not met then will consume the grid energy.

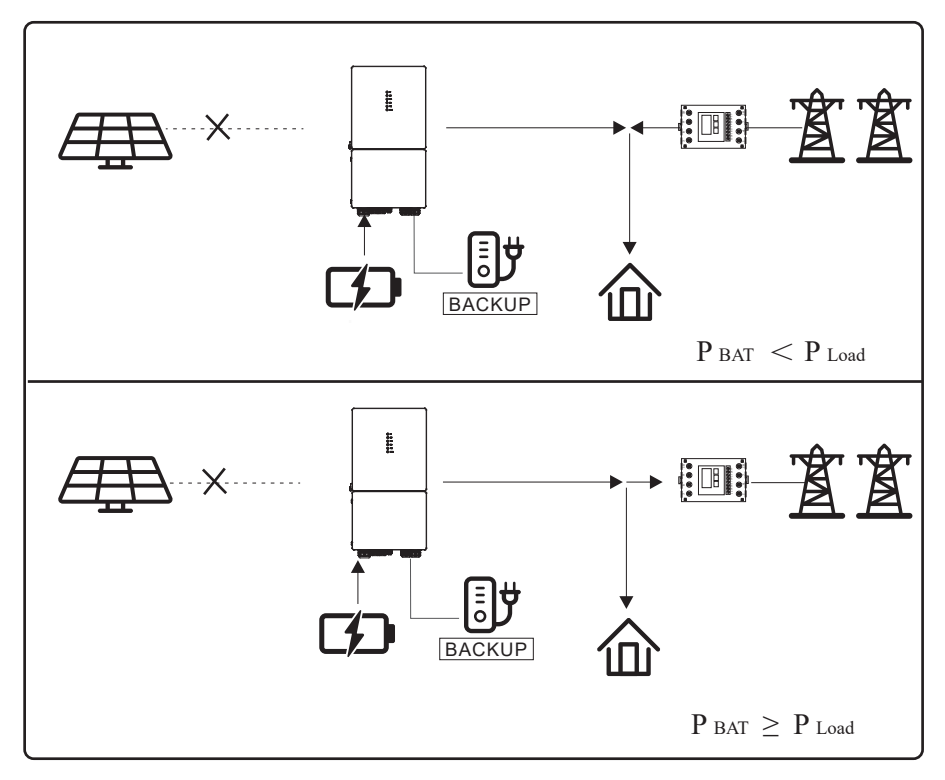

## **5.1.3 Time-Based Control Mode**

Go to the "Hybrid work mode" menu, and select the "Time-based Control" working mode. Under this mode, you can control the charging and discharging of the inverter. You can set the following parameters based on your requirements:

- Charge and discharge frequency: one time or daily
- Charging start time: 0 to 24 hours
- Charging end time: 0 to 24 hours
- Discharge start time: 0 to 24 hours
- Discharge end time: 0 to 24 hours

You can also choose whether to allow the grid to charge the battery, which is prohibited by default. If the user enable the "Grid charge function" , the "Maximum grid charger power" and "Capacity of grid charger end" can be set. When the battery capacity reaches

the set value of "Capacity of grid charger end", the grid will stop charging the battery.

## **5.1.4 Back-up Mode**

Go to the "Hybrid work mode" menu, and select the "Back-up Mode" working mode.

Under this mode, the priority of PV energy will be Battery  $>$  Load  $>$  Grid.

This mode aims at charging the battery quickly, and at the same time, you can choose whether to allow AC to charge the battery.

# **Forbid AC charging**

In this mode, the battery can be charged only with PV power, and the charging power varies with PV power.

# **a) Wealthy PV power**

When PV energy is wealthy, PV charges the battery first, then meets the load, and the rest is fed into the grid.

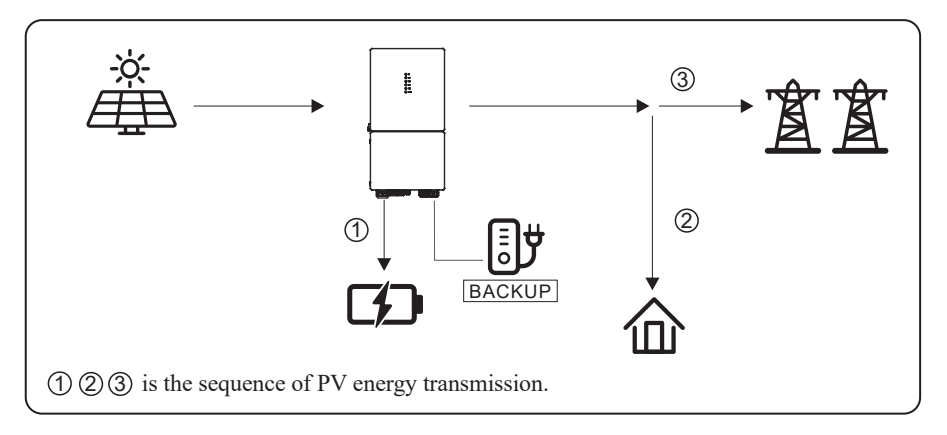

# **b) Limited PV power**

When PV energy is limited, PV gives priority to charging the battery, and the grid directly meets the load demand.

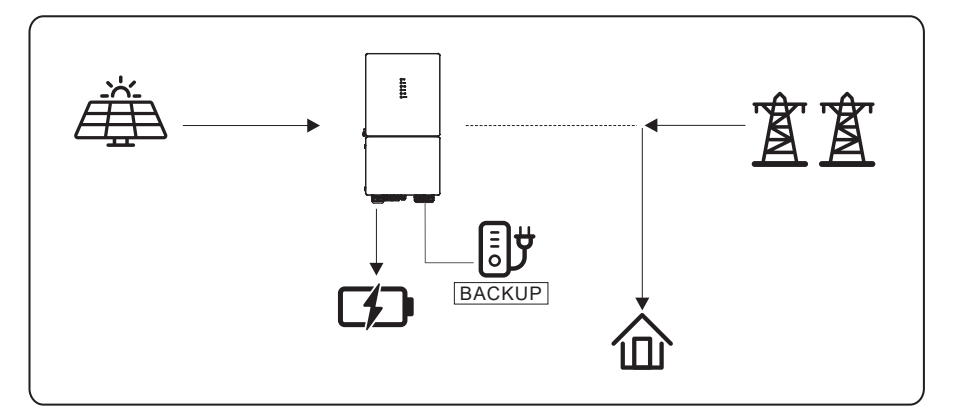

## **Allow AC charging**

In this situation, the battery can be charged both with PV and AC.

### **a) Wealthy PV power**

When PV energy is wealthy, PV charges the battery first, then meets the load, and the rest is fed into the grid.

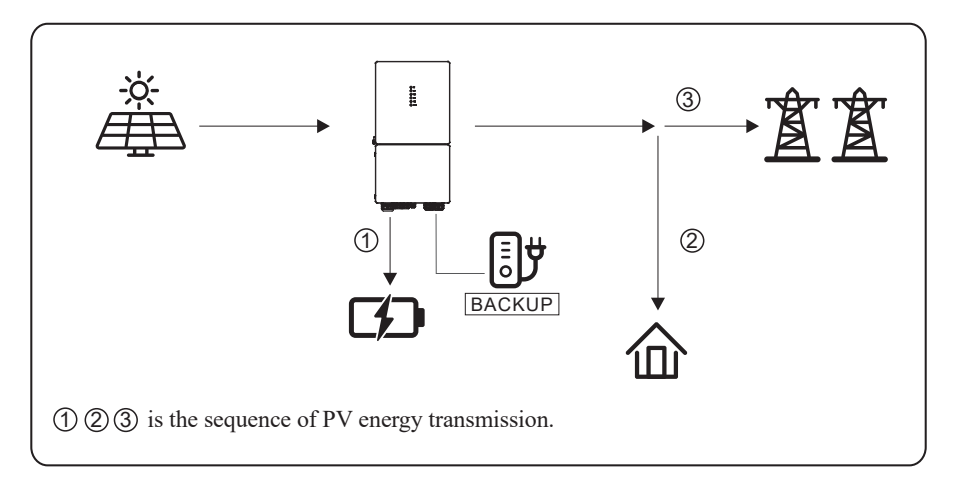

### **b) Limited PV power**

When the PV energy is not enough to charge the battery, the grid energy will charge the battery as supplement. Meanwhile, the grid energy is consumed by loads.

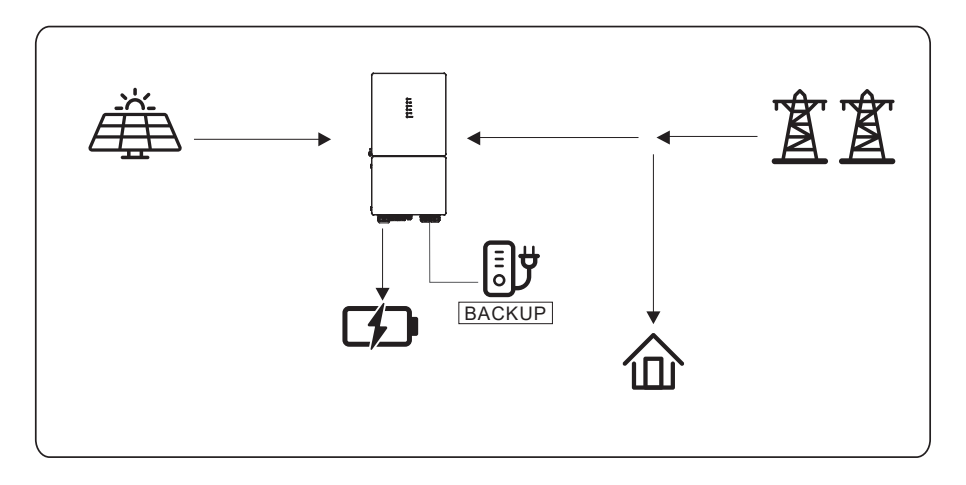

## **5.1.5 Off Grid Mode**

When the power grid is cut off, the system automatically switches to Off Grid mode.

Under off-grid mode, only critical loads are supplied to ensure that important loads continue to work without power failure.

Under this mode, the inverter can't work without the battery.

## **a) Wealthy PV power**

When PV energy is wealthy, the PV power will be first consumed by critical load, charges battery then smart load.

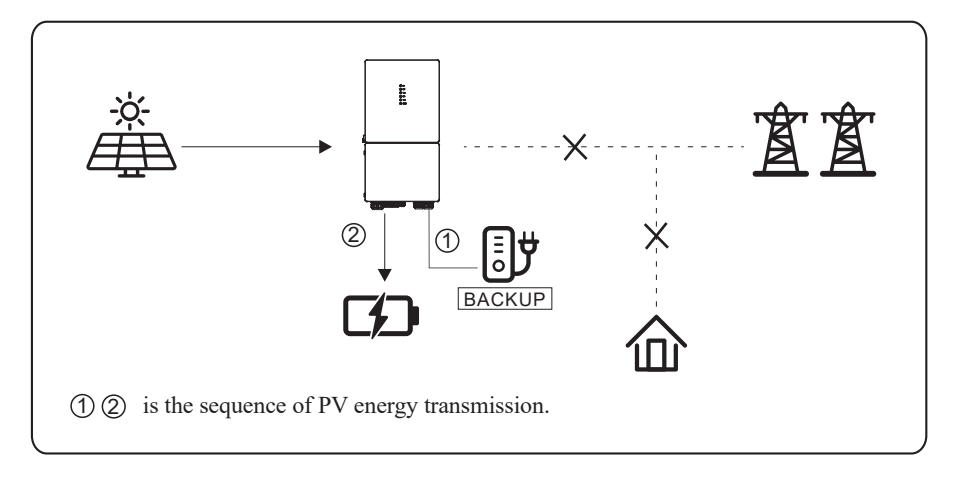

## **b) Limited PV power**

When PV energy is limited, BACKUP loads are first powered by PV and then supplemented by battery.

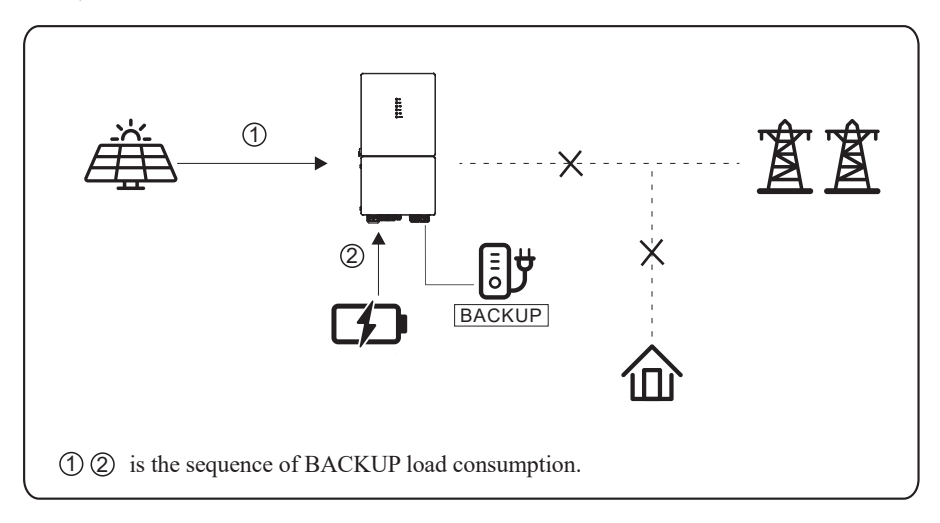

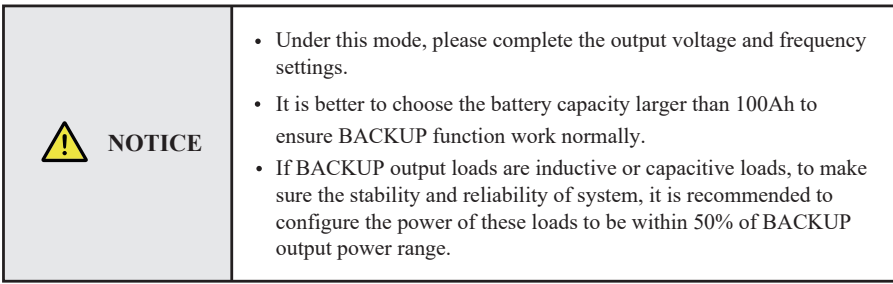

## **5.2 Startup/Shutdown Procedure**

### **5.2.1 Startup Procedure**

Check and confirm that the installation is secure and strong enough and that the system grounding is OK. Then confirm the connections of AC, battery, PV etc. are correct. Confirm the parameters and configurations conform to relevant requirements.

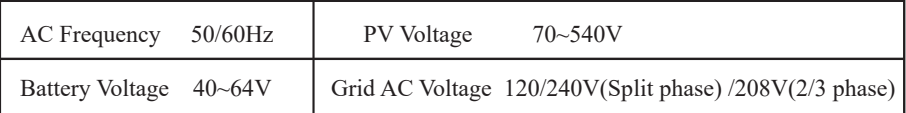

Make sure all the above aspects are right, then follow the procedure to start up the inverter:

- 1) Power on the PV.
- 2) Power on the battery.
- 3) Power on the AC.
- 4) Power on the EPS(BACKUP).

5) Connect the cell phone App via blue-tooth. Please refer to Section 7.2 for details.

6) Click the Power ON on the App for the first time. Please refer to Section 7.2 for details.

And you can press the button on the side of the inverter for 1 seconds in this step when performing subsequent satrtup.

### **5.2.2 Shutdown Procedure**

According to actual situation, if have to shut-down the running system, please follow below procedure:

1) Connect the cell phone App via blue-tooth. Please refer to Section 7.2 for details.

2) Click the Power OFF on the App. Please refer to Section 7.2 for details. Or you can press

the button on the side of the inverter for 5 second in this step when performing subsequent starup.

3) Power off the EPS(BACKUP).

4) Power off the AC.

5) Power off the Battery.

6) Power off the PV.

7) If need to disconnect the inverter cables, please wait at least 5 minutes before touching these parts of inverter.

# **6. Commissioning**

It is necessary to make a complete commissioning of the inverter system. This will essentially protect the system from fire, electric shock or other damages or injuries.

# **6.1 Inspection**

Before commissioning, the operator or installer (qualified personnel) must inspect the system carefully and make sure:

- 1) The system is firmly and correctly installed by following the contents and notifications of this manual, and there are enough spaces for operation, maintenance and ventilation.
- 2) All the terminals and cables are in good status without any damages.
- 3) No items are left on the inverter or within the required clearance section.
- 4) The PV, battery pack is working normally, and grid is normal.

# **6.2 Commissioning Procedure**

After inspection and making sure status is right, then start the commissioning of the system.

- 1) Power on the system by referring to the Startup section 5.2.1.
- 2) Setting the parameters on the App according to user's requirement.
- 3) Finish commissioning.

**⊕** கா  $x^2$ 

# **7. User Interface**

## **7.1 LED**

This section describes the LED panel. LED indicator includes PV, BAT, GRID, EPS(BACKUP), COM, ALARM indicators. It includes the explanation of indicator states and summary of indicator states under the running state of the machine.

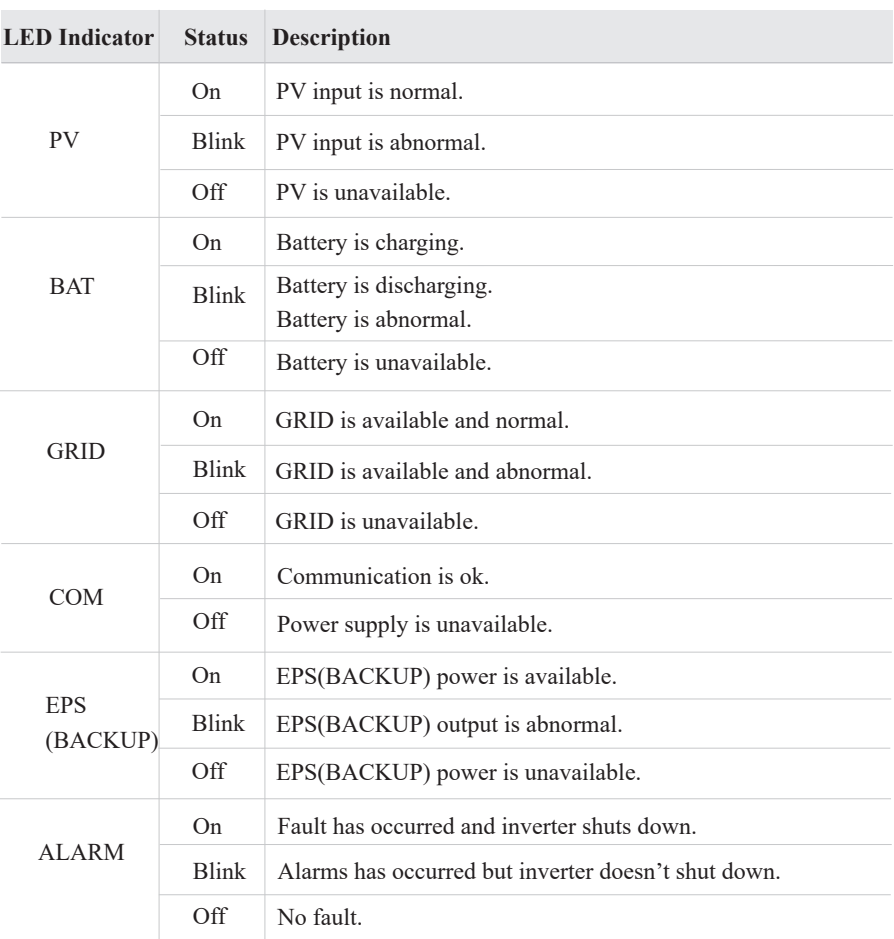

*User Interface*

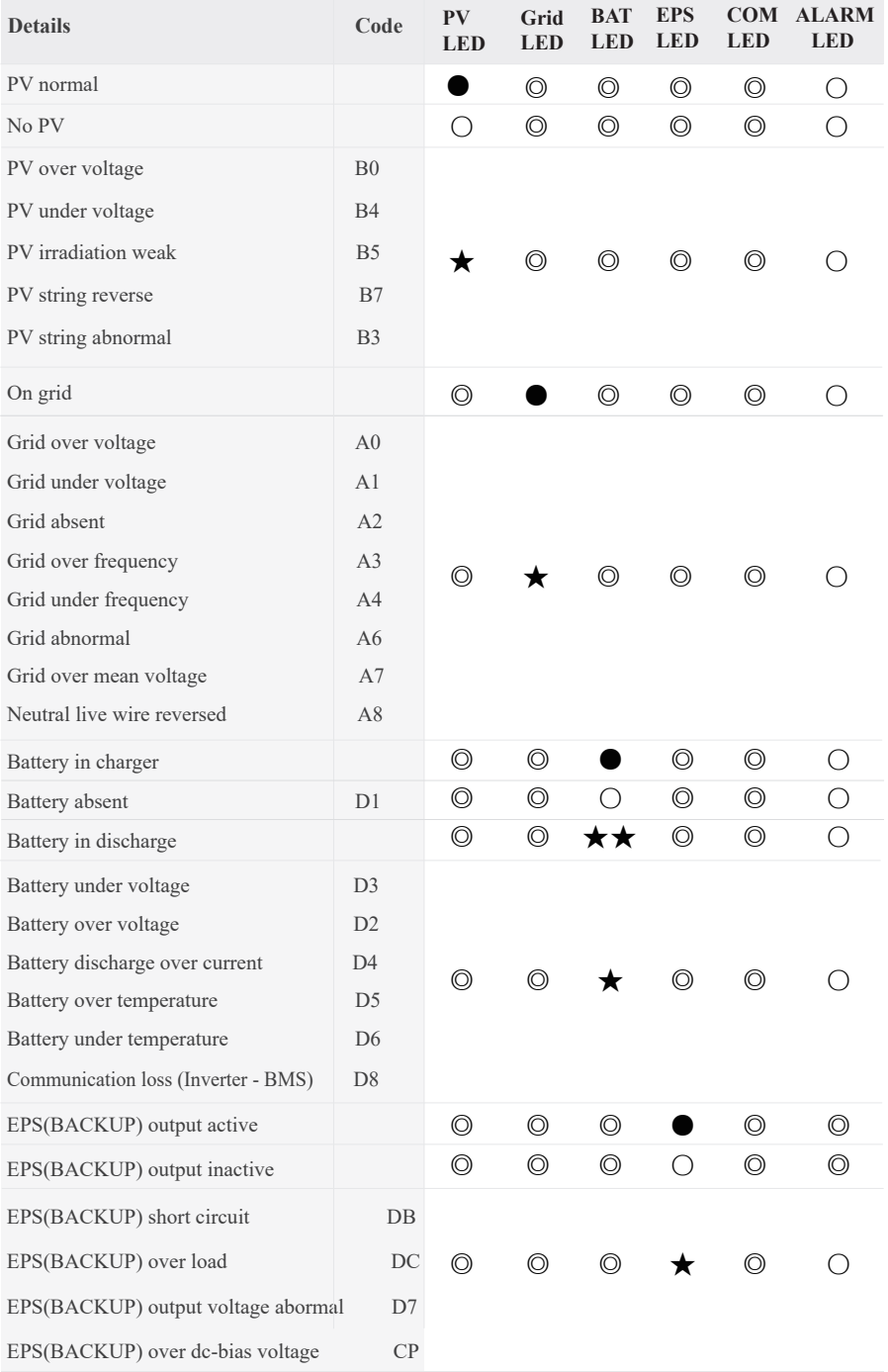

*44 ESS Inverter User Manual*

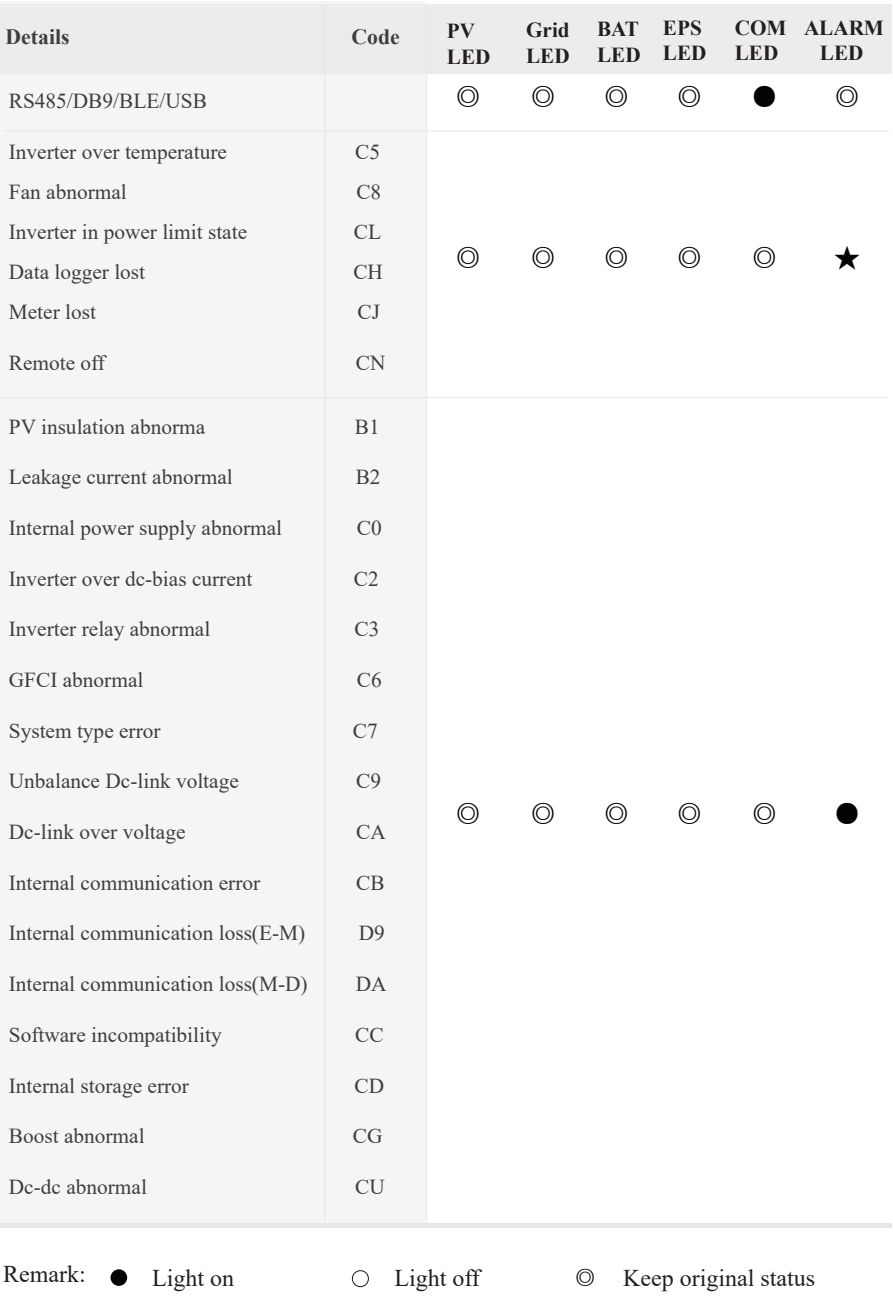

★ Blink 1s and off 1s ★★ Blink 2s and off 1s

# **7.2 App Setting Guide**

#### **7.2.1 Download App**

- Scan the QR code on the inverter to download the APP.
- Download the APP from the App Store or Google Play.

The APP should access some permissions such as the device's location. You need to grant all access rights in all pop-up windows when installing the APP or setting your phone.

### **7.2.2 App Architecture**

It contains "Cloud Login" and "Local Connection".

- Cloud login: APP read data from cloud server through API and display inverter parameter
- Local connection: APP read data from inverter through Bluetooth connection with Modbus protocol

to display and configure inverter parameter.

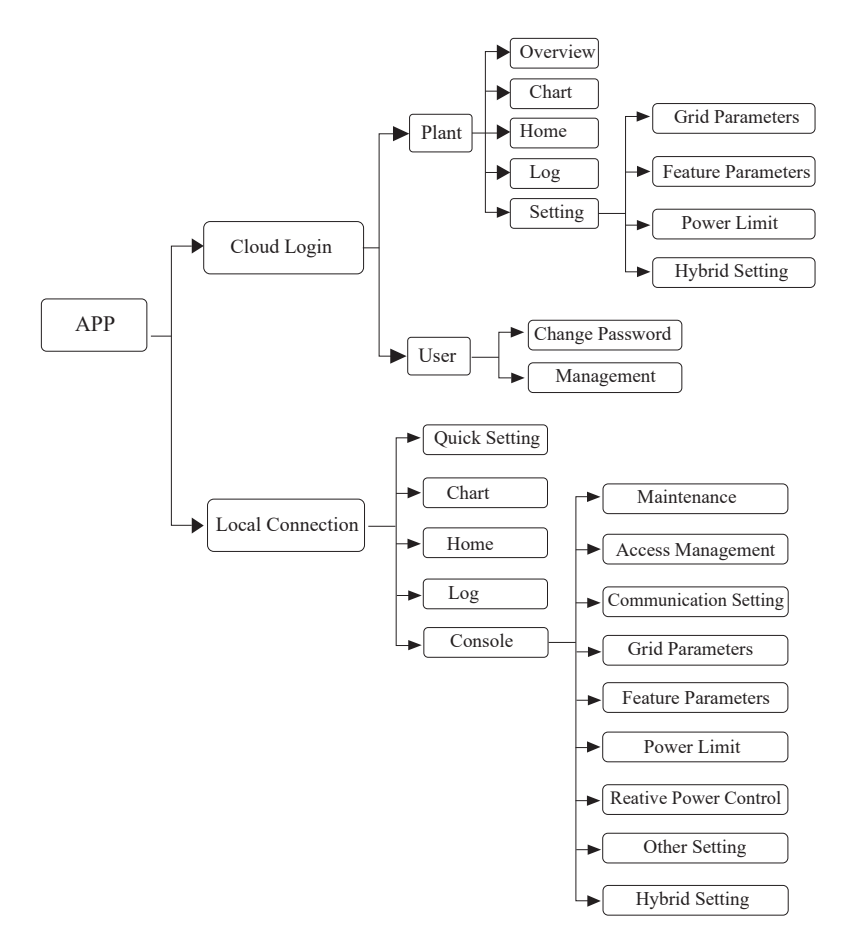

### **7.2.3 Local Setting**

#### **Access Permission**

Before using the local setting, the APP should access some permissions. ( You can allow them when you install the APP or grant permissions in your own phone setting. ) When the APP asks for permission, please click Allow.

## **Connect Inverter**

Firstly, open the Bluetooth on your own phone, then open the APP.

Press Local Setting to go to the connect page. This page shows the inverters which you can connect or you have connected. ( As shown below ) Press the inverter's name to connect it.

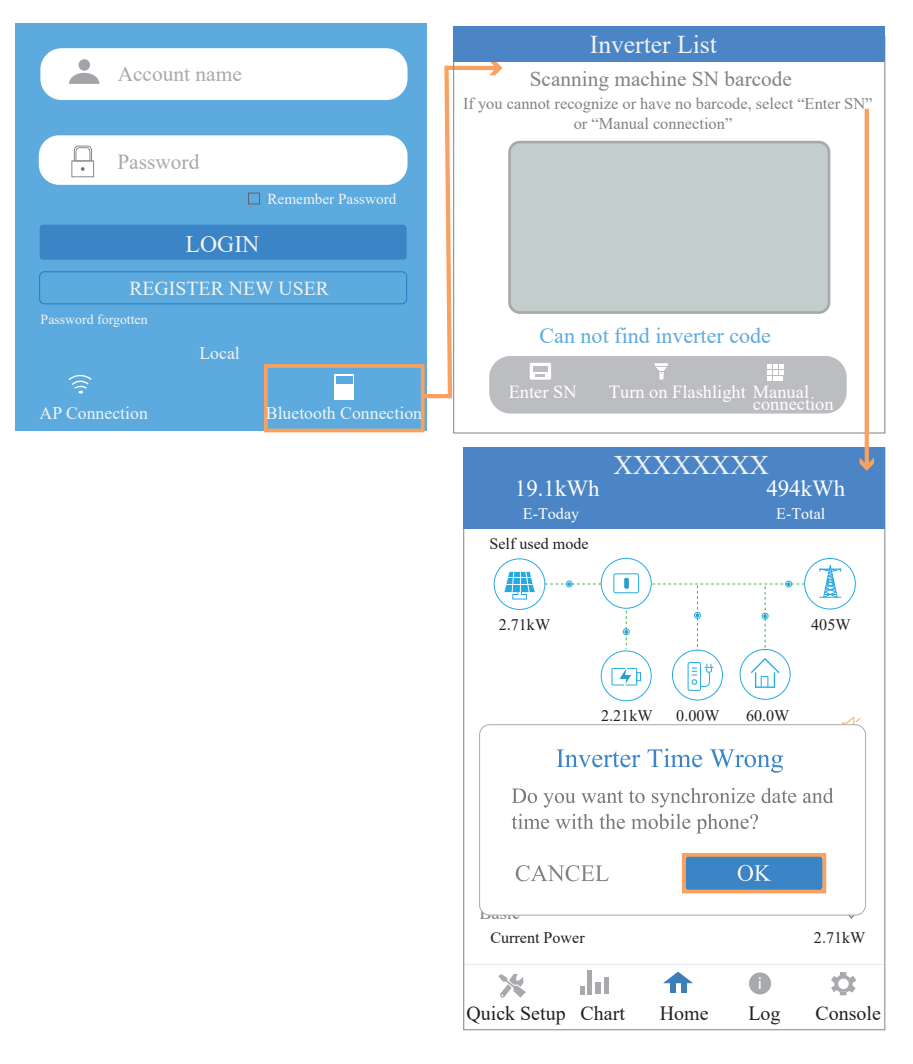

#### $\blacksquare$  Quick Setting

1. Connect to the router.

Step 1 Go to Quick Setting page.

Step 2 Click each item to enter the information, then click Next.

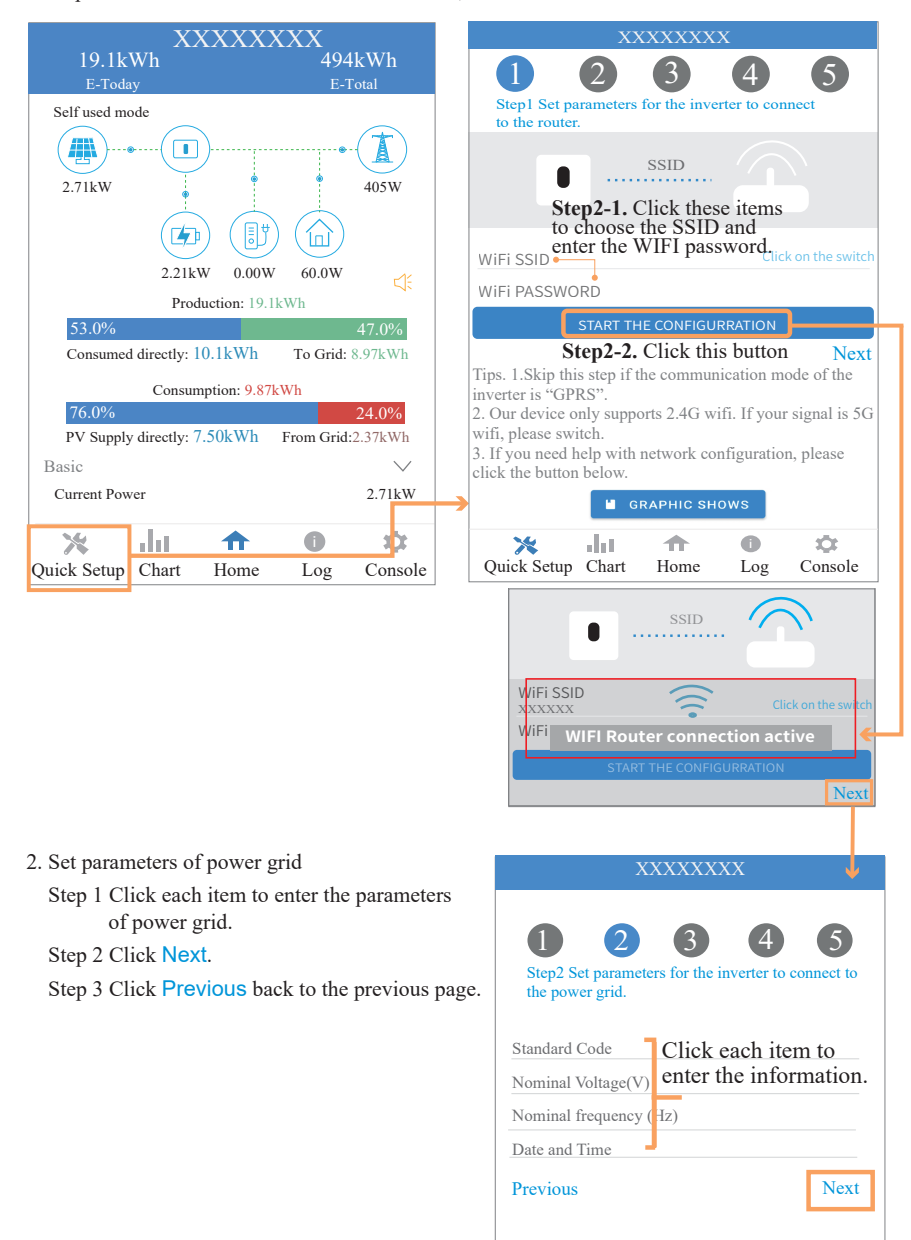

3. Set parameters of power limit

 Step 1 Click each item to enter the parameters of power limit.

Step 2 Click Next.

Step 3 Click Previous back to the previous page.

1 2 3 4 5 Step3 Set parameters for the inverter to connect to the power limit. Power control Meter location Meter Type Power flow direction Digital meter modbus address Maximum feed in grid power(W) Previous Next Click each item to enter the information. XXXXXXXX

- 4. Set parameters of work mode
	- Step 1 Click each item to enter the information of work mode.
	- Step 2 Click Next.
	- Step 3 Click Previous back to the previous page.

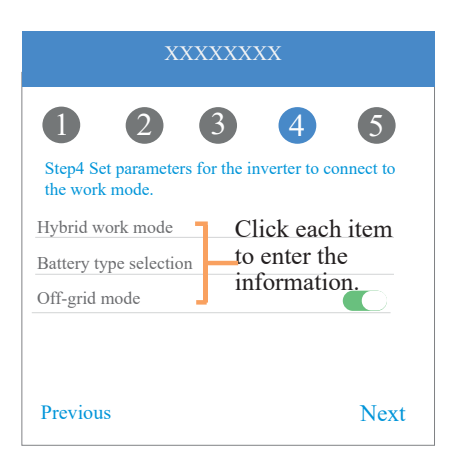

5. Start Inverter

Step 1 Click  $\bigcup$ .

Step 2 Click Previous back to the previous page.

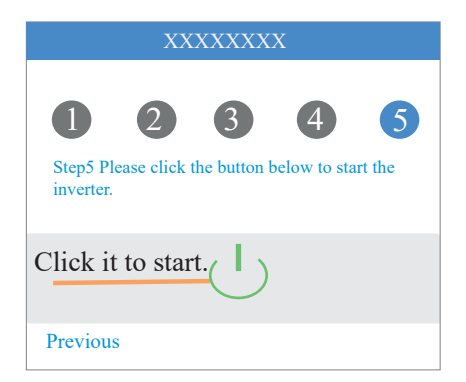

#### **Chart**

Under this menu, you can check the relevant data curve of energy (including Daily, Monthly and Annually).

### 1. Query(Daily) Data

Go to Chart > Day page. It will show the Daily Production or Consumption Curve in this page. You can swipe the screen left and right to switch the graph.

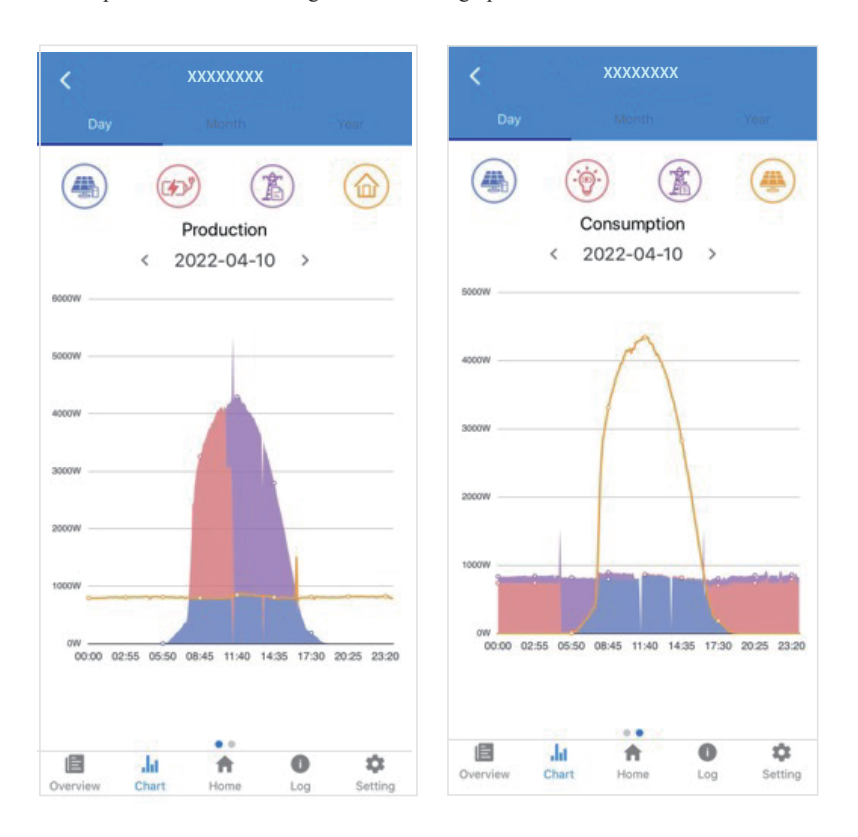

Different color curves represent energy data of different icons.

Click the icon to show and hide the corresponding curve of the corresponding content.

Click the curves to display the specific data.

You can also press the date such as "2022-03-24" in the figure to choose the day which you want to check. Or click the left and right arrows to switch the data of the day before yesterday and tomorrow (as shown in the Figure)

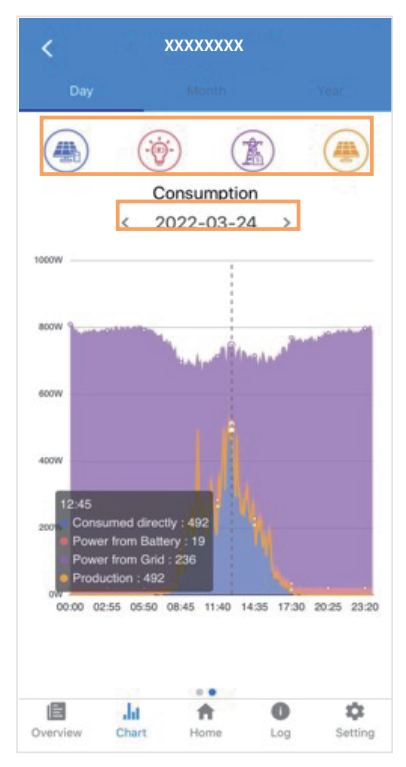

#### 2. Query(Monthly or Yearly) Data

Go to Chart > Month or Year page. It will show the Daily Production or Consumption bars in this page. You can swipe the screen left and right to switch the graph. And the specific operation of checking data is the same as Daily.

Daily data retention: 7 days Monthly data retention: 36 months yearly data retention: 10 years

#### **Local Setting Homepage**

This page shows the basic information of inverter. Click  $\triangleleft$  to display the warning message.

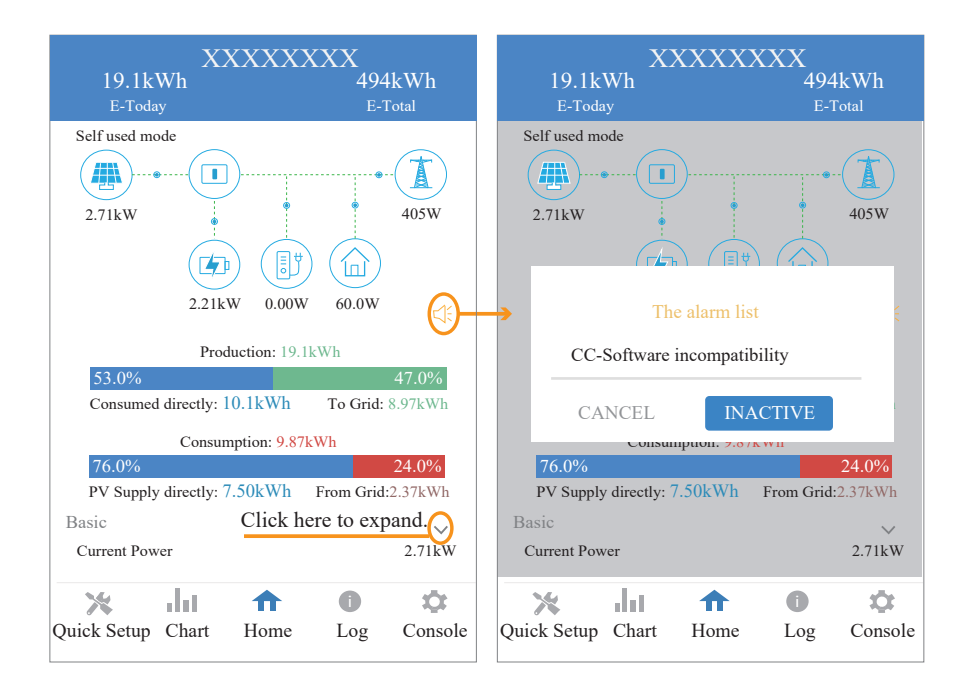

#### **History Log**

Press Log at the bottom and then go to the history log page ( as shown below ). It contains all the logs for the inverter.

PV Supply directly:  $7.50$ kWh

البار

i

ŵ

Quick Setup Chart Home Log Console

⋔

Current Power 2.71kW

Consumed directly:  $10.1$ kWh To Grid: 8.97kWh Consumption: 9.87kWh 76.0% 24.0%<br>PV Supply directly: 7.50kWh From Grid:2.37kWh

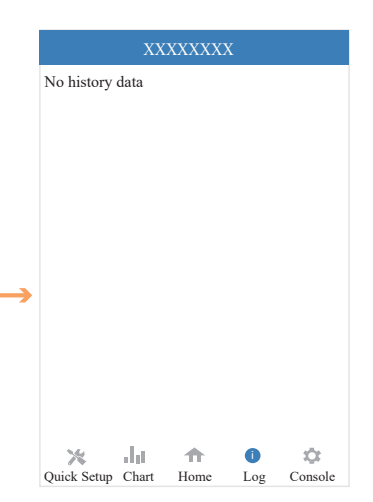

Basic

火

#### **Maintenance**

 E-Today E-Total Go to Console page. And cli<mark>ck Mai</mark>ntenance

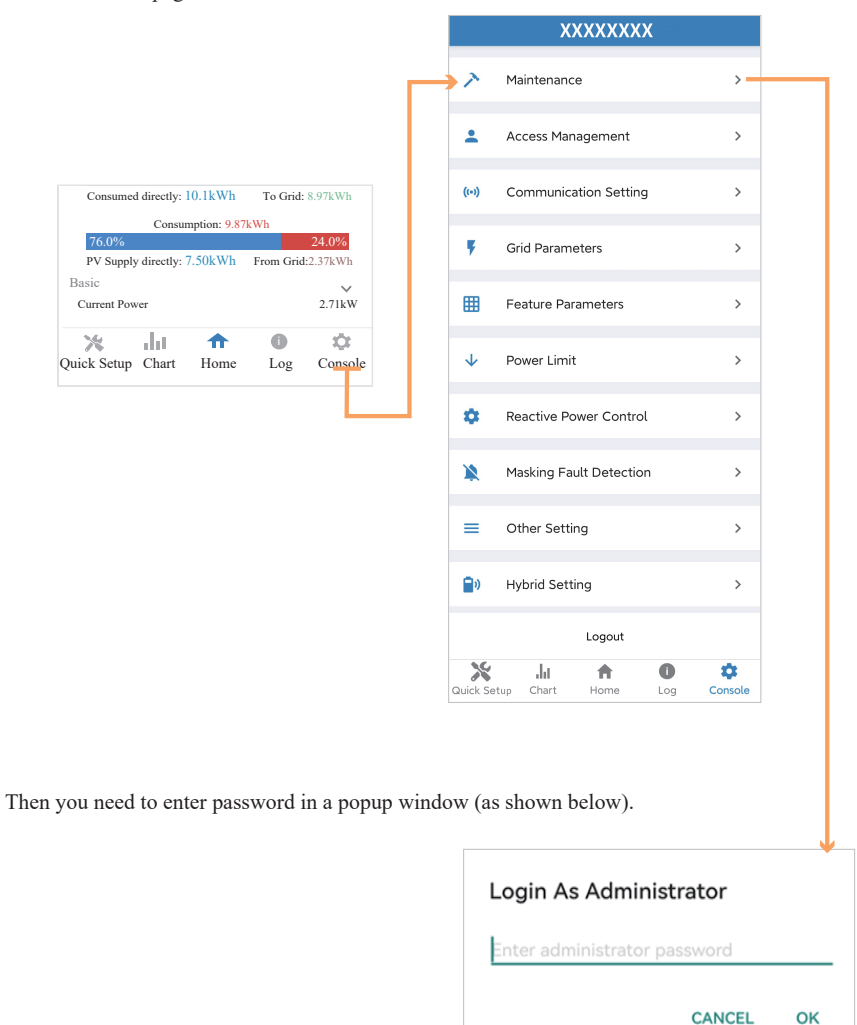

In this page, you can view the basic information like some version information, do some maintaining operations like turn off/on the inverter and manage data.

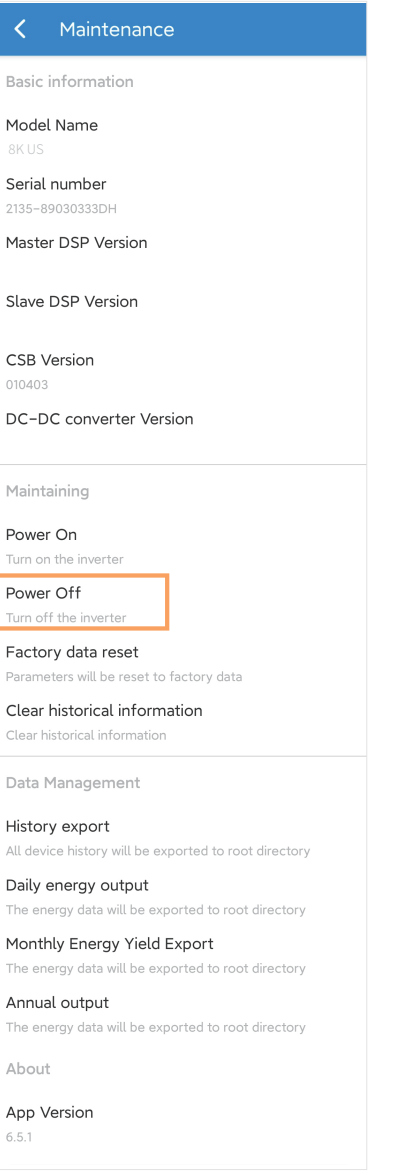

#### ■ Console

## **Access Management**

Go to Console > Access Management page. In this page, you can switch the login permission.

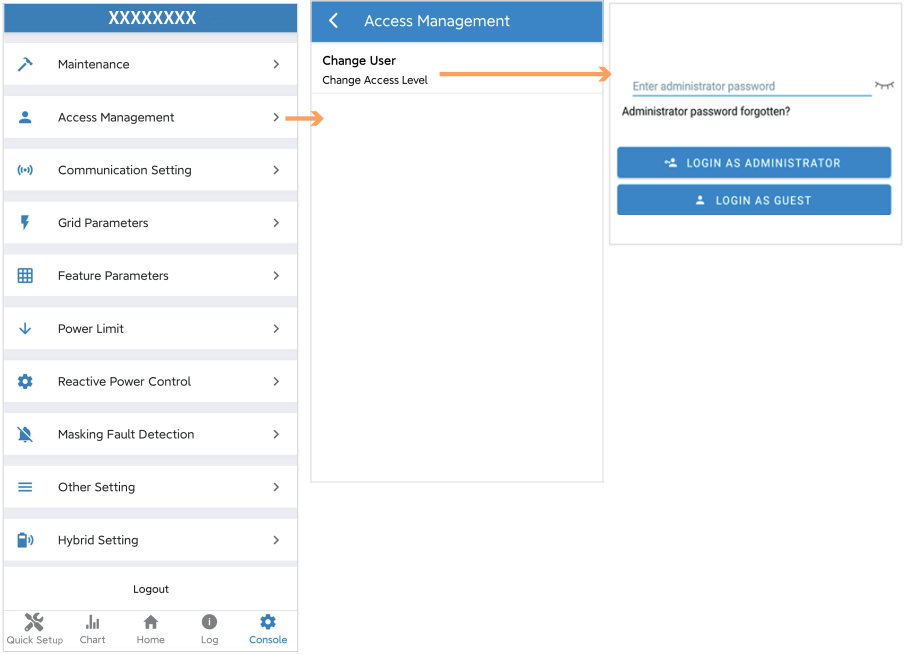

#### **Communication Setting**

Go to Console > Communication Setting page. In this page, you can set or change the parameters of communication settings: Basic Setting, RS485 Setting and Ethernet Setting.

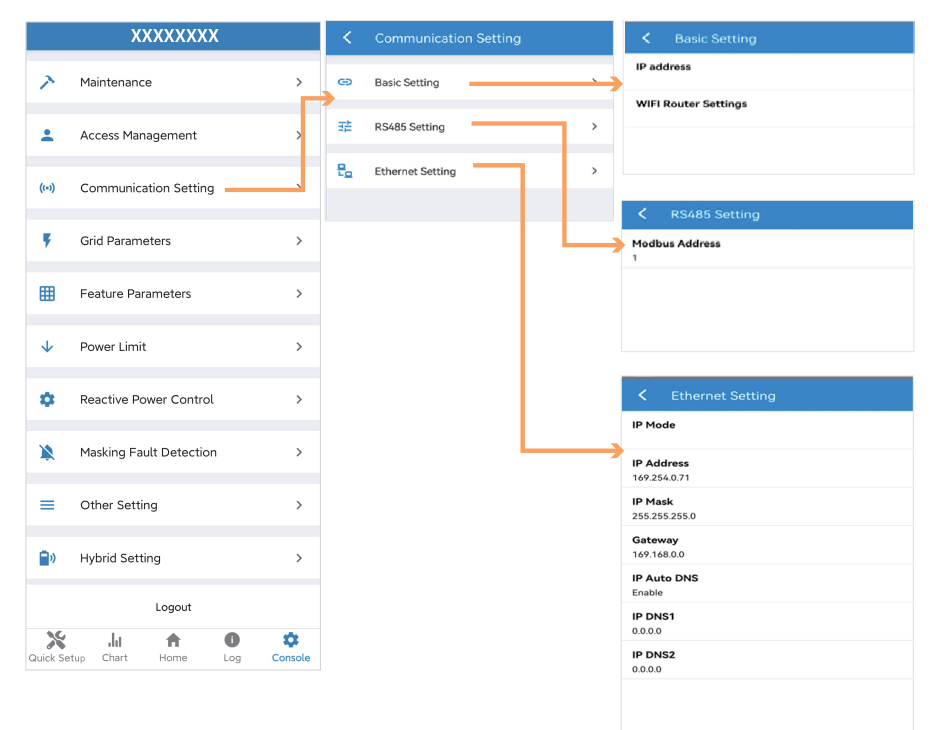

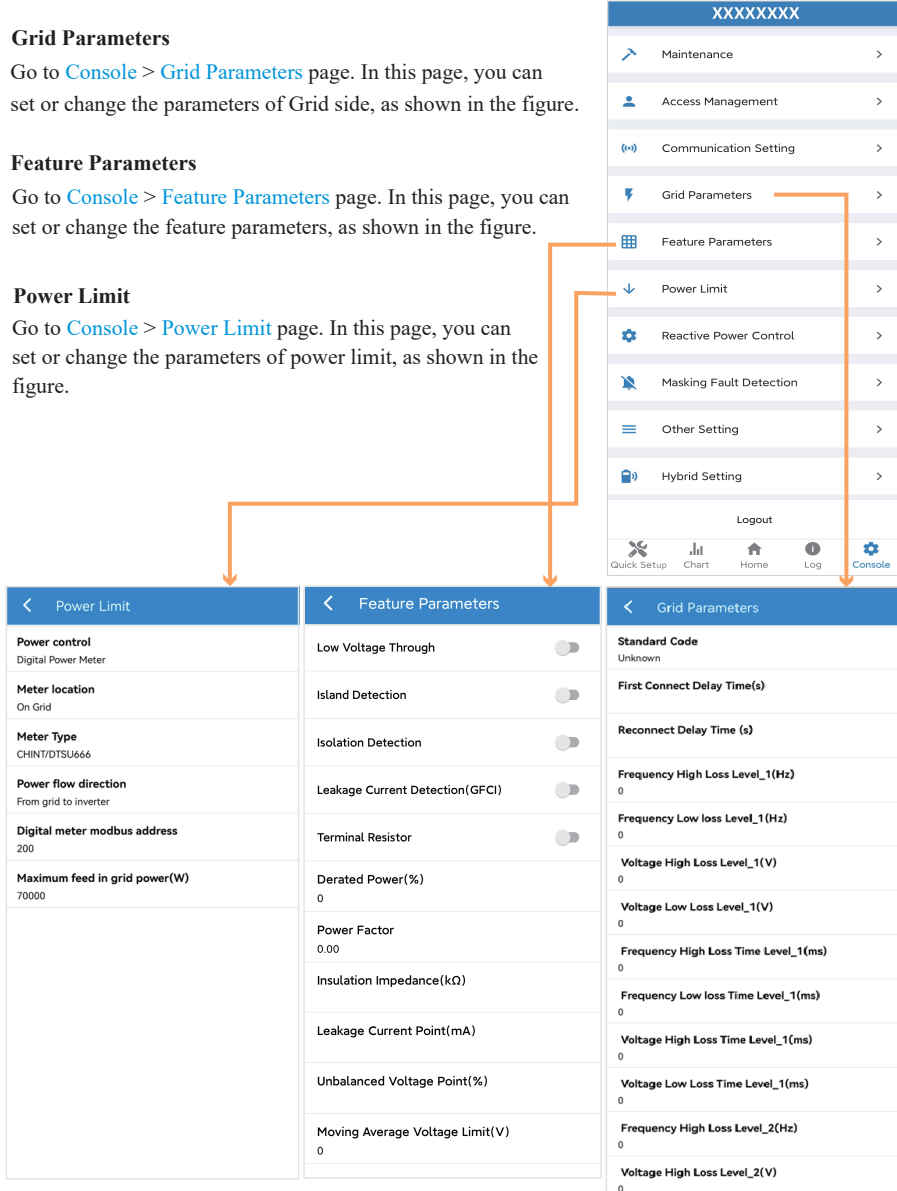

Frequency High Loss Time Level\_2(ms)

Voltage High Loss Time Level\_2(ms)

 $\mathfrak o$ 

 $\,$  0  $\,$ 

### **Reactive Power Control**

Go to Console > Reactive Power Control page. In this page, you can set or change the Reactive Power Control parameters.

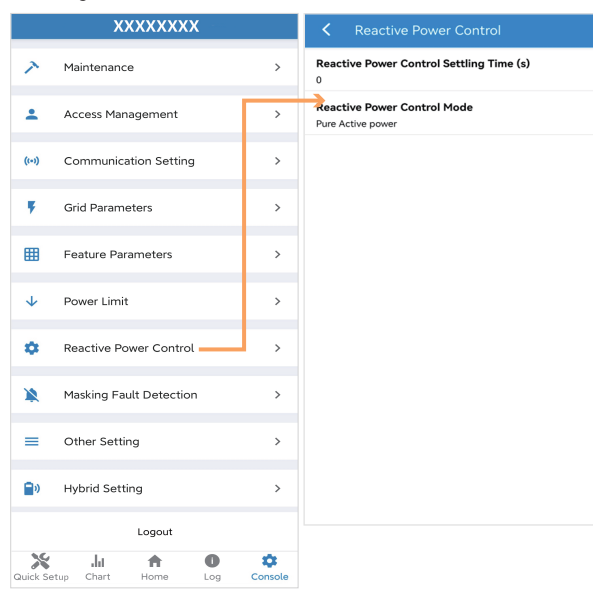

#### **Other Setting**

Go to Console > Other Setting page. In this page, you can set other setting parameters.

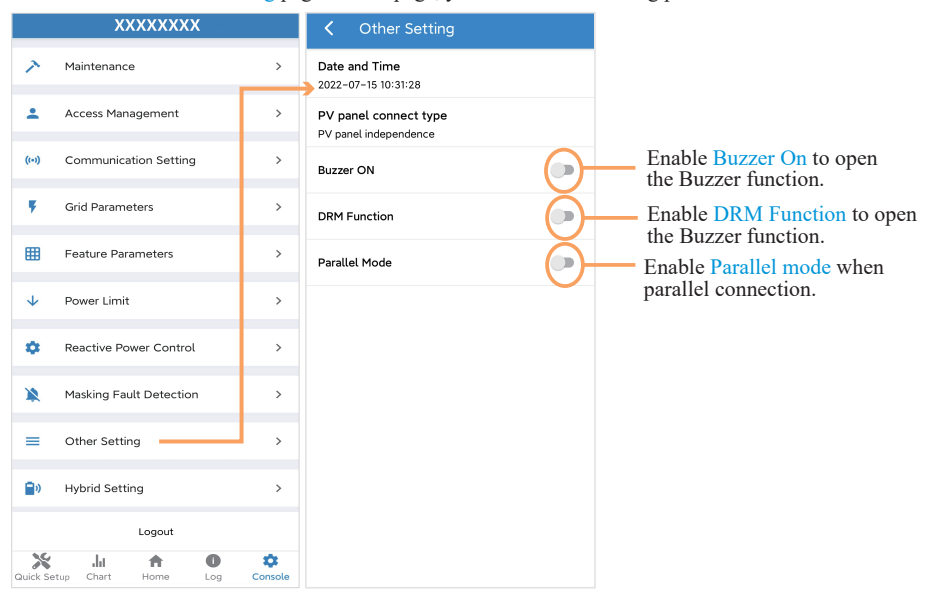

## **Hybrid Setting**

Go to Console > Hybrid Setting page. In this page, you can set Hybrid Setting parameters.

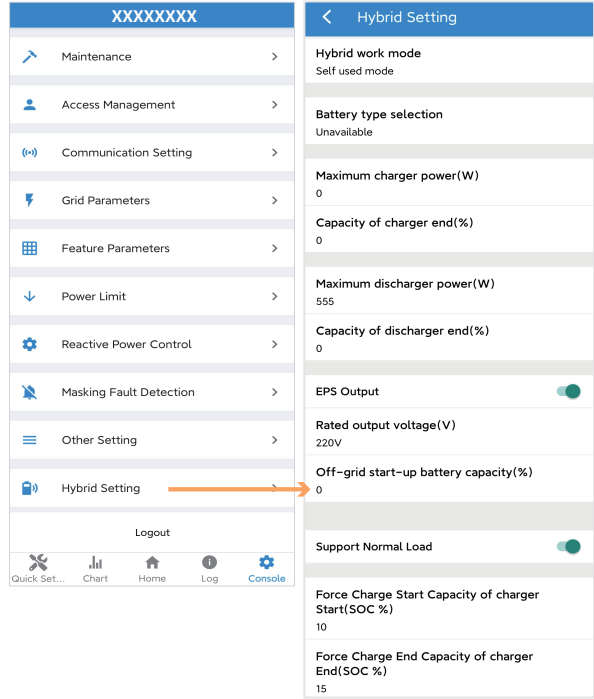

# **8. Maintenance**

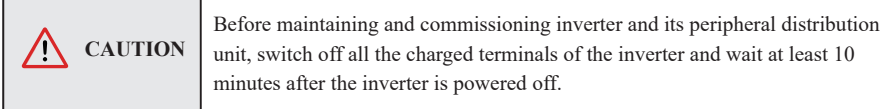

# **8.1 Routine Maintenance**

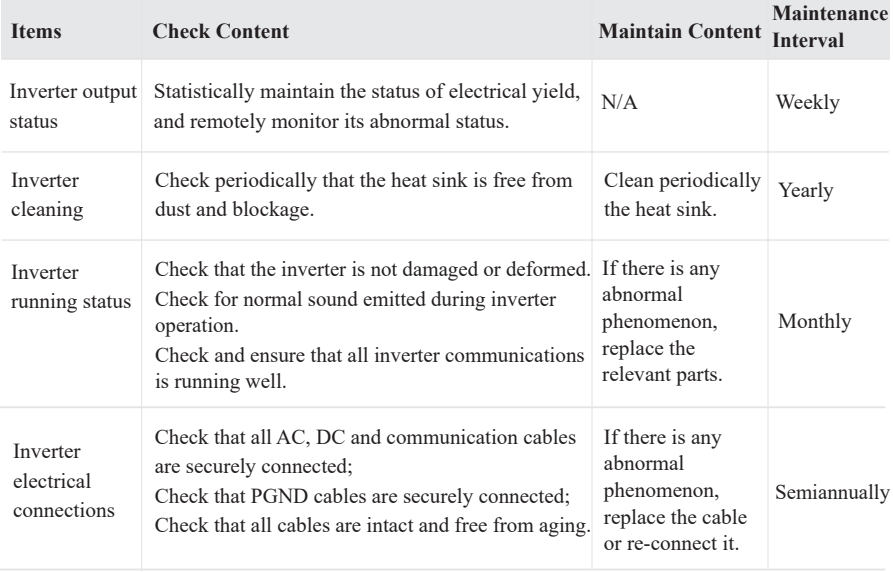

# **8.2 Inverter Troubleshooting**

When the inverter has an exception, its basic common warning and exception handing methods are shown below.

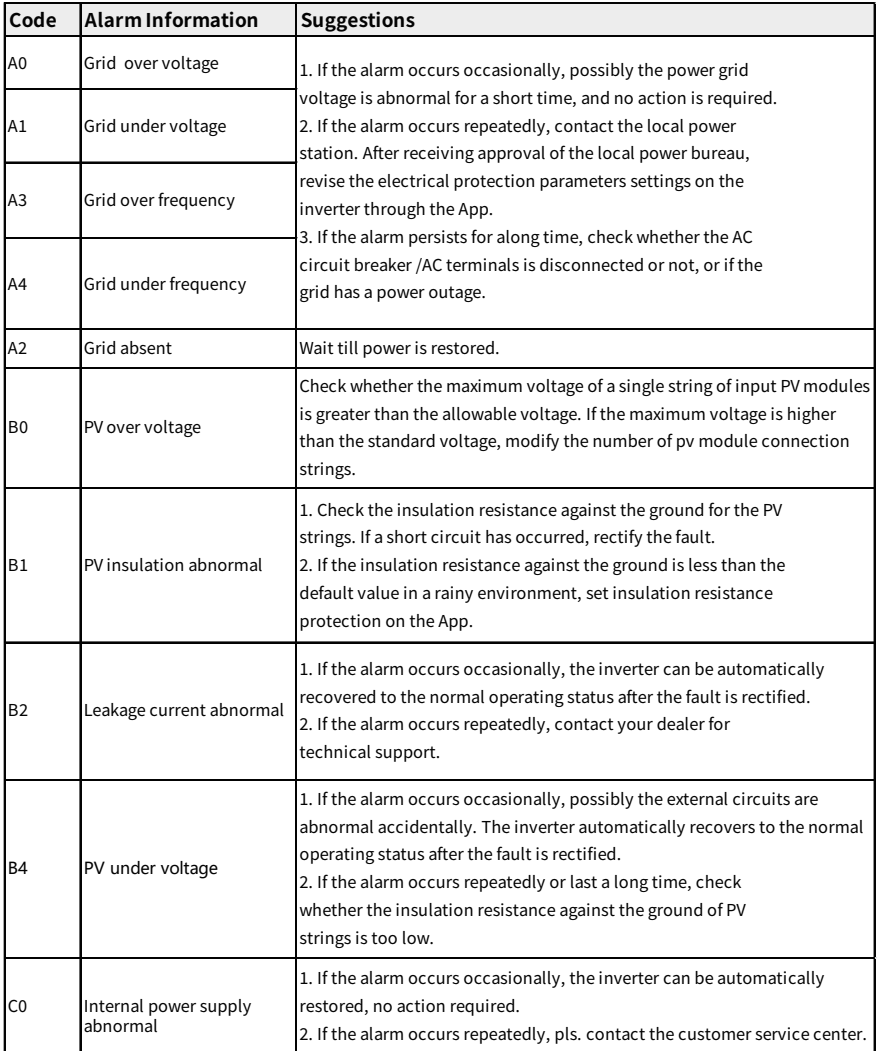

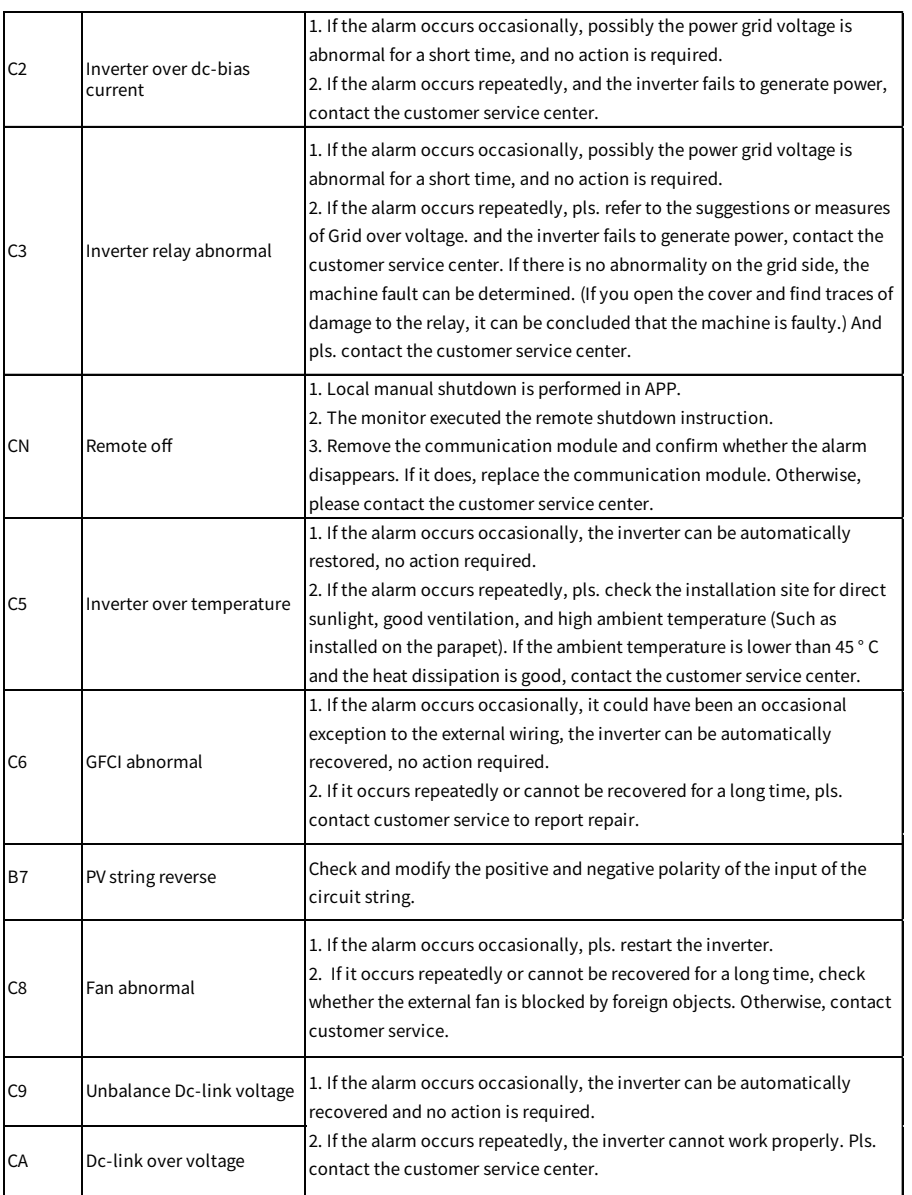

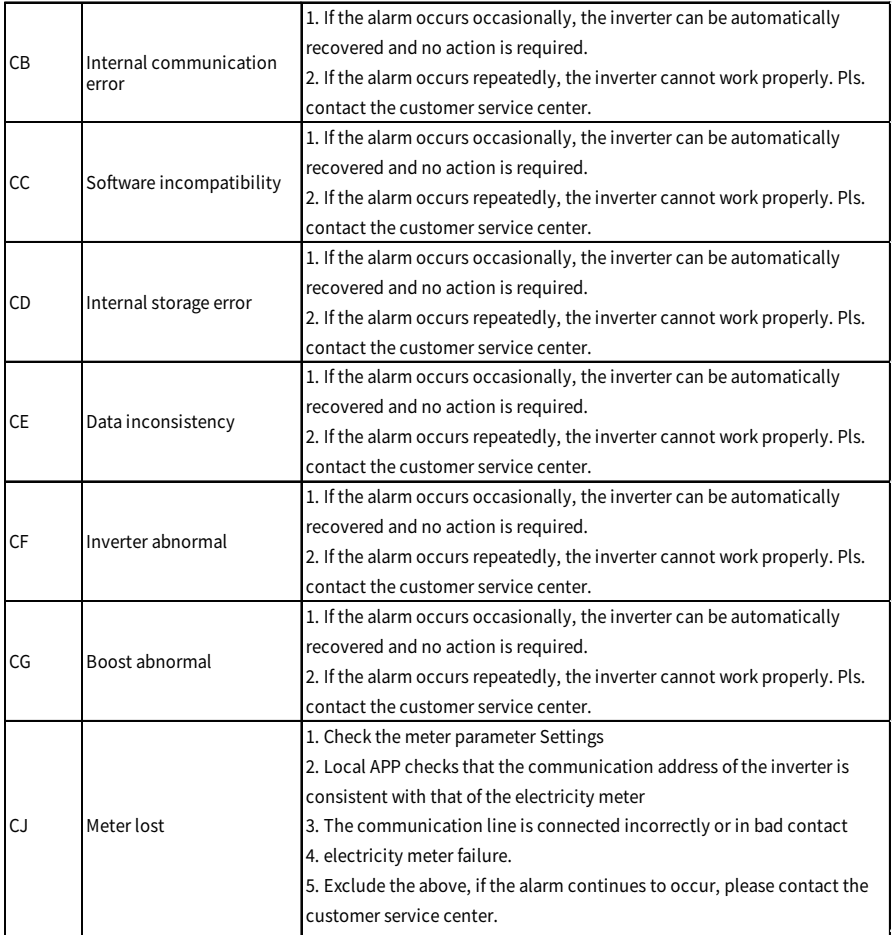

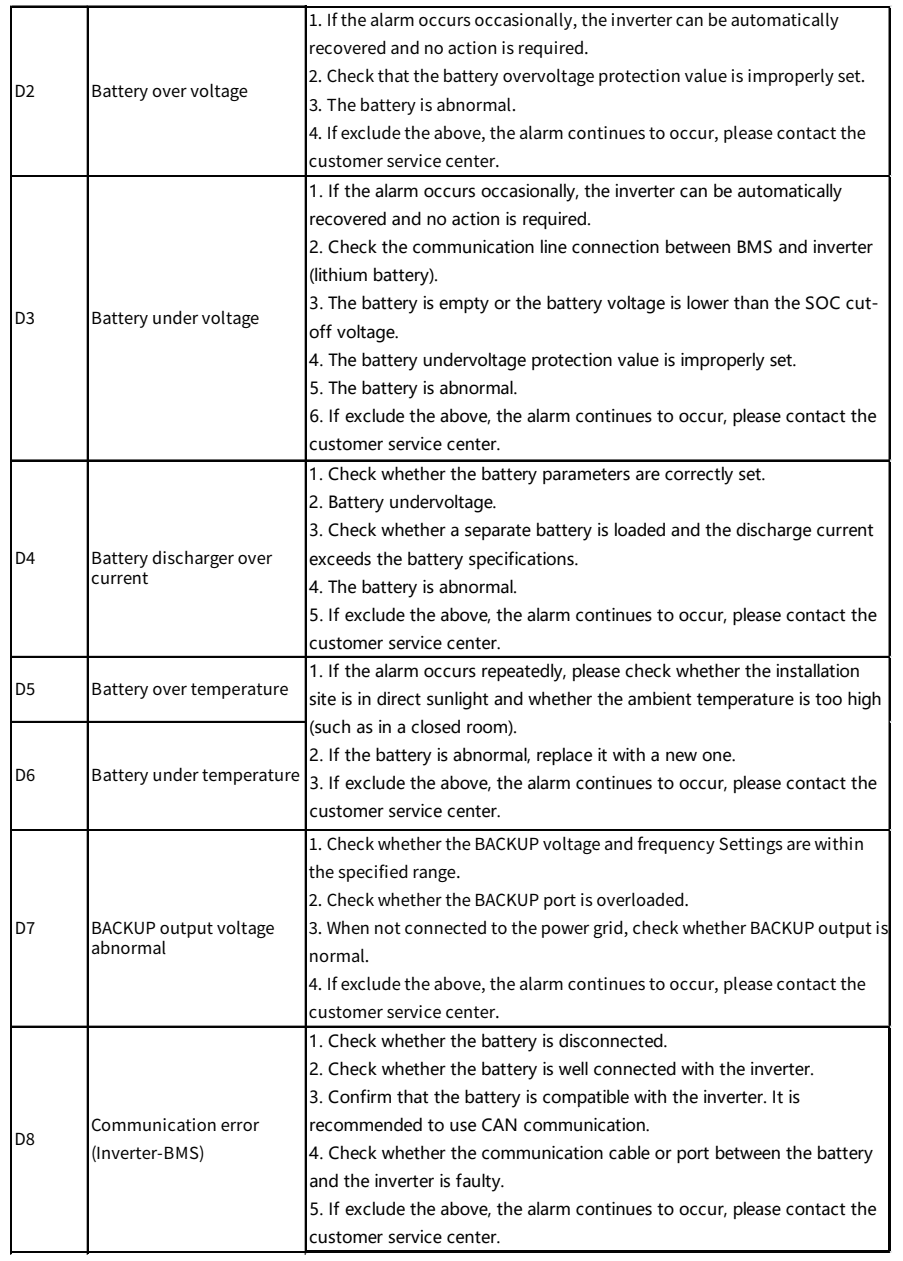

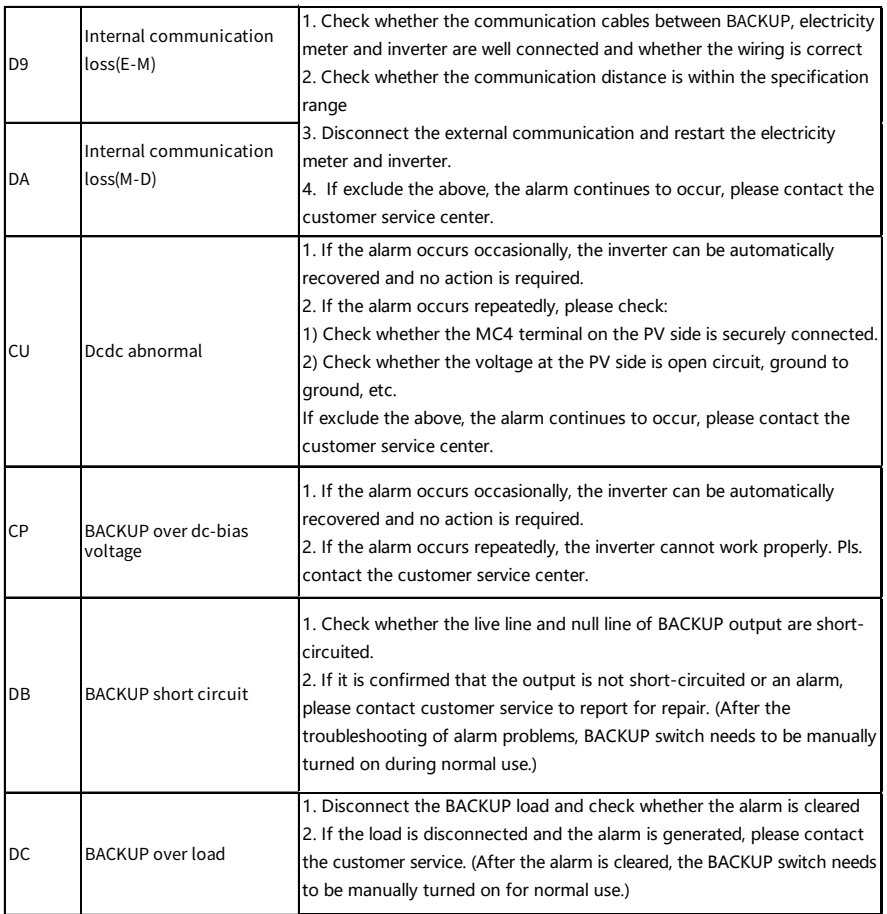

# **9. Technical Specification**

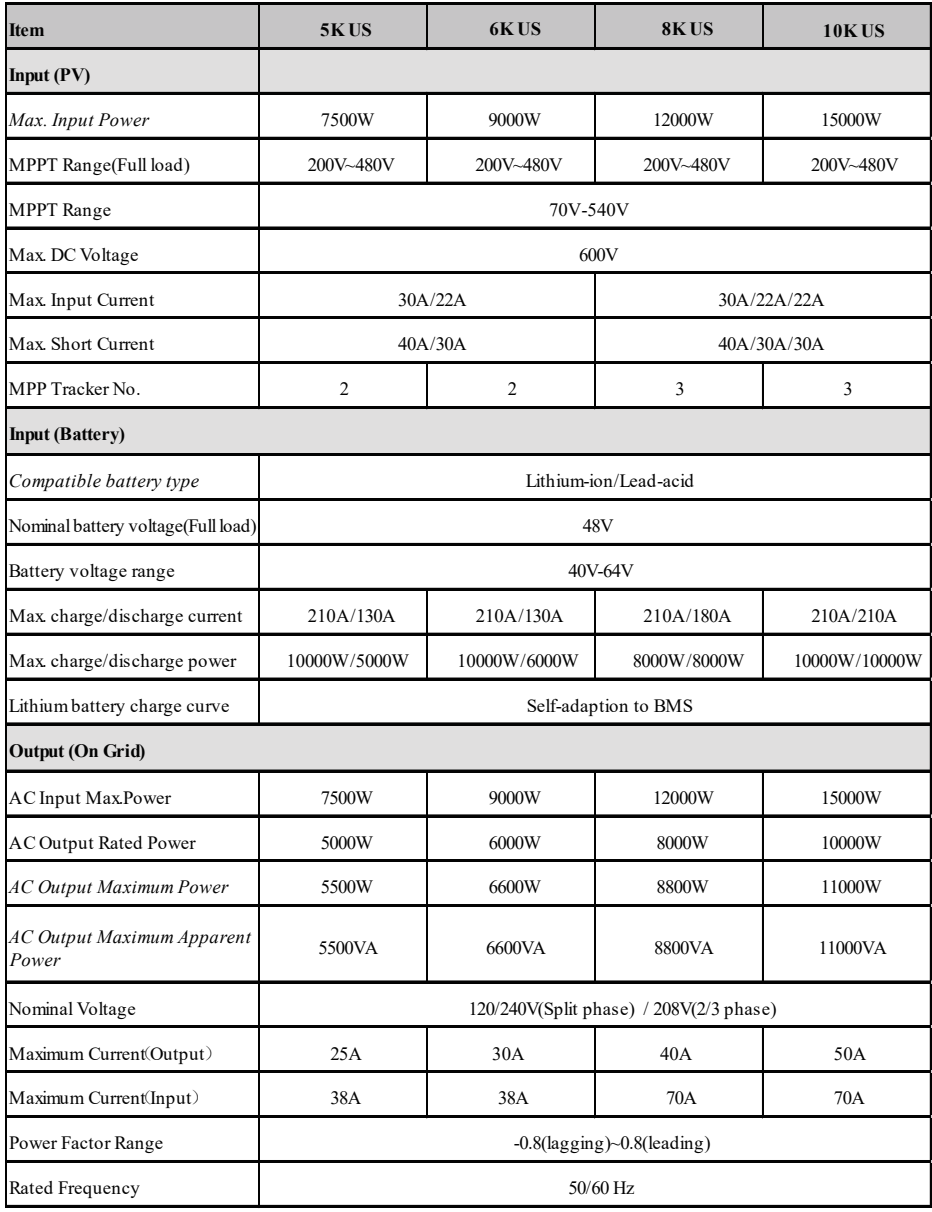

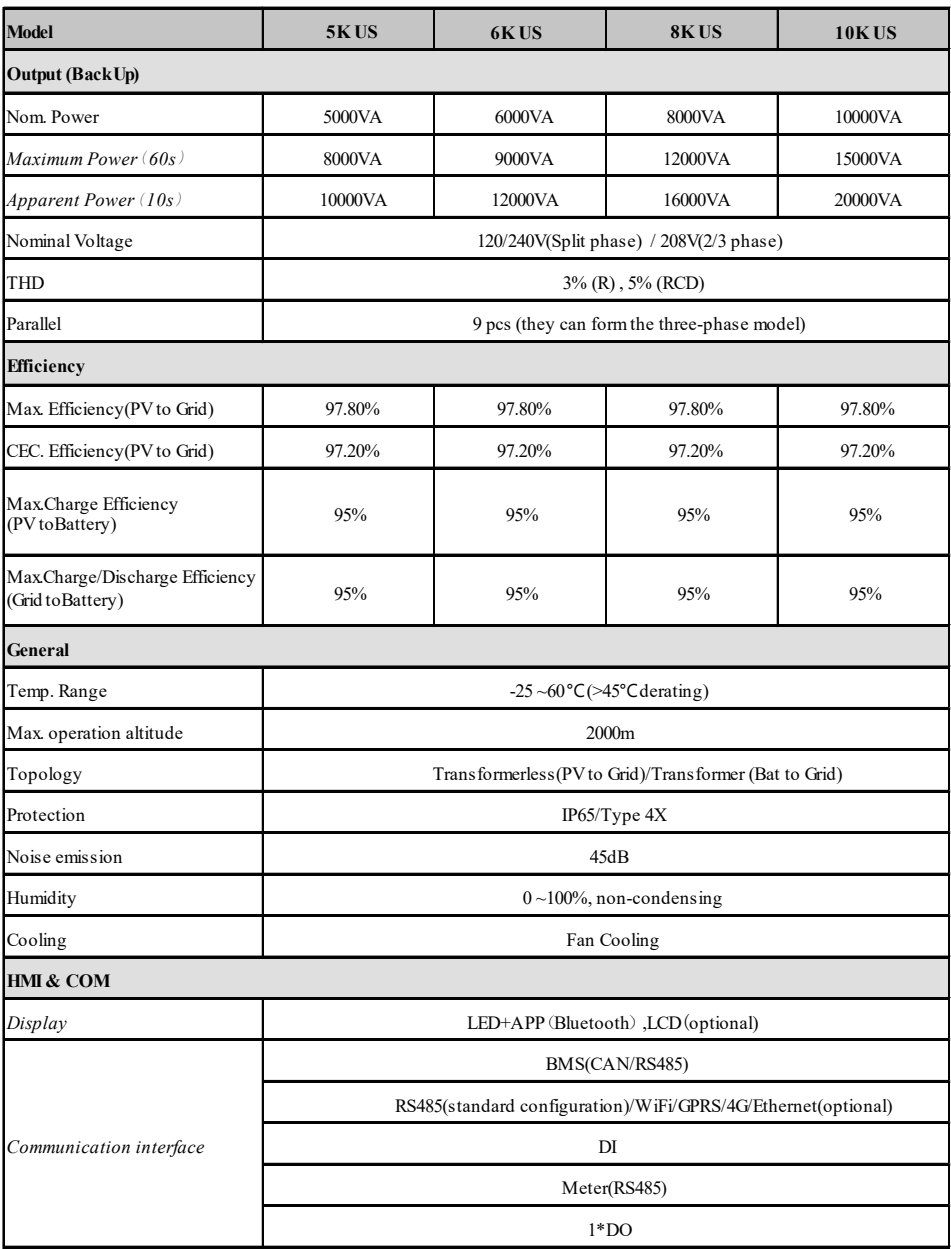

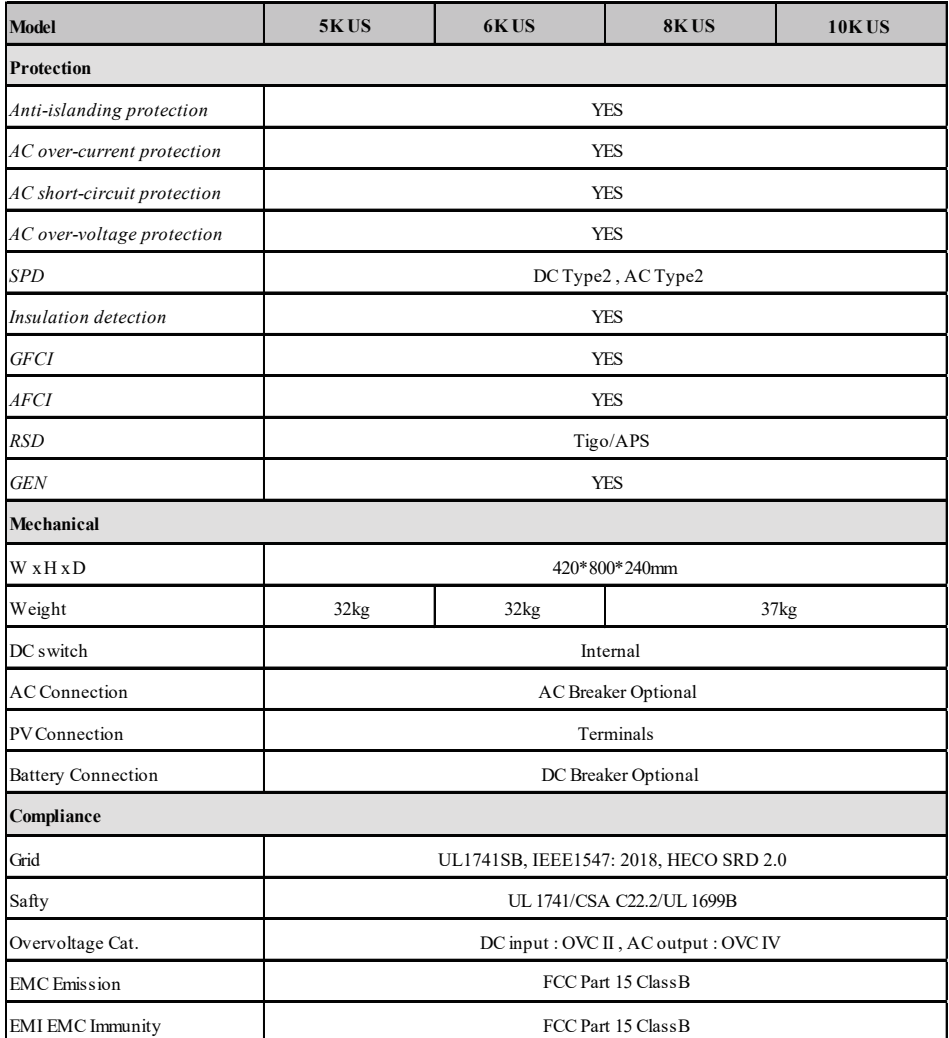

Remarks :

- $\bullet$  \*Not yet test ;
- \*\*The range of output voltage and frequency may vary depending upon diffierent grid codes.
- Specifications are subject to change without advance notice.